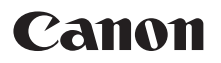

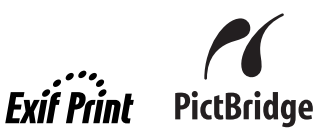

# **Photo PrinterQuick Start Guide series**

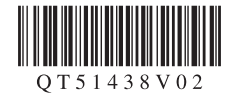

# **Getting Help from Canon**

# **Help Us Help You Better**

## **Before you contact Canon, please record the following information.**

Serial Number (located on the back of the product):

Model Number (located on the top of the product):

Setup CD-ROM number (located on the CD-ROM):

Purchase Date:

# **Customer Technical Support Sequence\***

### **1.Internet — www.canontechsupport.com**

For quick and comprehensive self-help in an intuitively guided interactive troubleshooting environment, the place to start is our helpful tech support web site. In addition, the latest driver downloads, answers to frequently asked questions, product information, and "where to buy" instructions are found here.

### **2.Email Tech Support — www.canontechsupport.com**

For individual attention to a special issue, try emailing our friendly technical support representatives, specially trained to communicate quick, easy, and logical solutions to your inquiries within 24 hours.

## **3.Toll-Free Live Tech Support — (1-800-828-4040)**

This option provides live telephone technical support, free of service charges, Monday-Saturday (excluding holidays), during your product's 1 year limited warranty period. Telephone Device for the Deaf (TDD) support is available at **(1-866-251-3752)**.

# **4.Extended Service and Support — www.canonesp.com**

Canon CarePAK Extended Service Plan is a cost-attractive and easy-to-use extended service program that provides up to three full years of service and support coverage at a very attractive price. CarePAK offers toll-free Canon technical support and includes Canon's superb InstantExchange product replacement program. For further information about extending your Canon service and support, call **(1-800-385-2155)**, or visit our Web site at **www.canonesp.com**. CarePAK must be purchased during your product's warranty period.

For more information and updated program specifics, please visit our web site at **www.canontechsupport.com**.

\* Support program specifics are subject to change without notice.

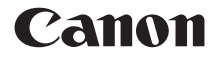

# **Photo Printer** PIXMA iP100 series

**Quick Start Guide**

### **© CANON INC.2008**

All rights reserved. No part of this publication may be transmitted or copied in any form whatsoever without the express written permission.

### **Disclaimer**

Canon U.S.A., Inc. has reviewed this manual thoroughly in order that it will be an easy-to-use guide to your Canon PIXMA iP100 series Photo Printer. All statements, technical information and recommendations in this manual and in any guides or related documents are believed reliable, but the accuracy and completeness thereof are not guaranteed or warranted, and they are not intended to be, nor should they be understood to be, representation or warranties concerning the products described.

Specifications are subject to change without notice.

Depending on your application program, operations may differ. For details, refer to the instruction manual of your application. The steps described in this manual are in Windows Vista™ operating system Ultimate Edition (hereafter referred to as "Windows Vista") and Mac<sup>®</sup> OS X v.10.4.x.

All information regarding non-Canon products was compiled from publicly available information. No representation is made regarding the accuracy thereof.

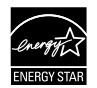

As an  $ERGY$   $S$ TAR $^{\circledR}$  Partner, Canon Inc. has determined that this product meets the ENERGY STAR<sup>®</sup> guidelines for energy efficiency.

#### **About Consumables**

Consumables (ink tanks / FINE Cartridges) are available for 5 years after production has stopped.

#### **Trademarks**

- $\bullet$  "Microsoft" is a registered trademark of Microsoft Corporation.
- $\bullet$  "Windows" is a trademark of Microsoft Corporation, registered in the U.S. and other countries.
- "Windows Vista" is a trademark of Microsoft Corporation.
- z "Macintosh" and "Mac" are trademarks of Apple Inc., registered in the U.S. and other countries.
- "IrDA Feature Trademark" is owned by the Infrared Data Association and used under license therefrom.
- z "Bluetooth" is a trademark of Bluetooth SIG, Inc., U.S.A. and licensed to Canon Inc.

# **Table of Contents**

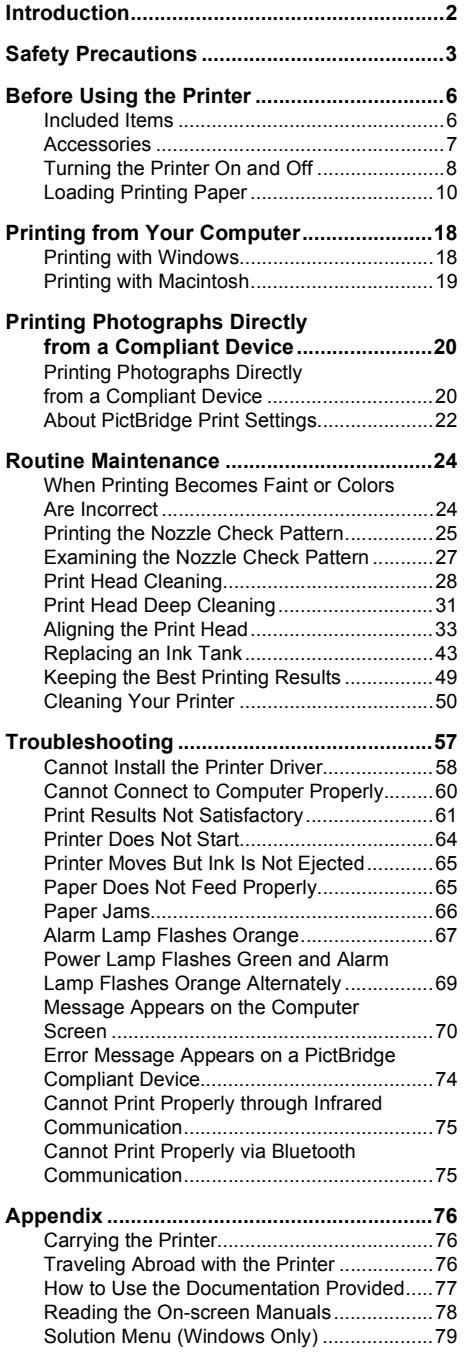

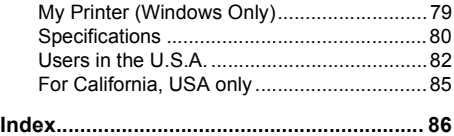

# **Introduction**

This Quick Start Guide uses the following symbols to indicate important information. Always observe the instructions indicated by these symbols.

# **Warning**

Instructions that, if ignored, could result in death or serious personal injury caused by incorrect operation of the equipment. These must be observed for safe operation.

## **Caution**

Instructions that, if ignored, could result in personal injury or material damage caused by incorrect operation of the equipment. These must be observed for safe operation.

### **Important**

Instructions that must be observed for safe operation.

# **Safety Precautions**

Please read the safety warnings and cautions provided in this manual to ensure that you use the printer safely. Do not attempt to use the printer in any way not described in this manual.

# **Warning**

- This product emits low level magnetic flux. If you use a cardiac pacemaker and feel abnormalities,
- please move away from this product and consult your doctor. z You may cause an electric shock, fire, or damage the printer if you ignore any of these safety precautions.

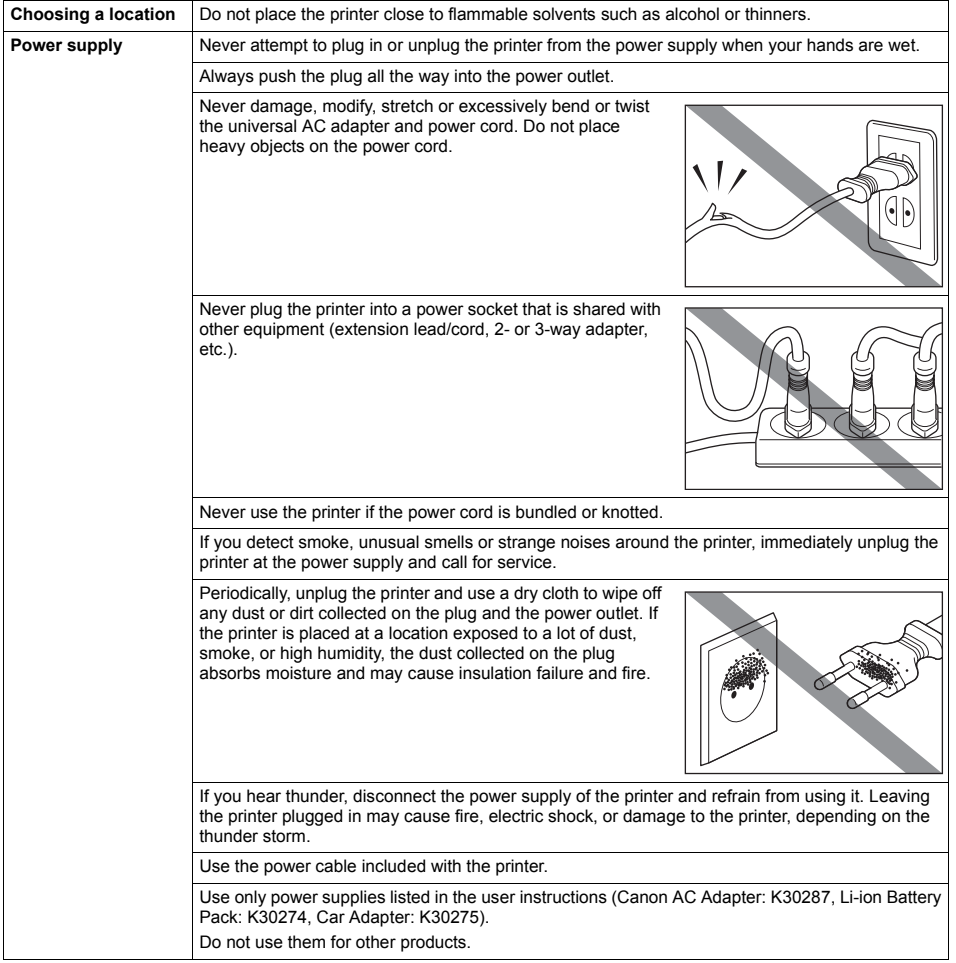

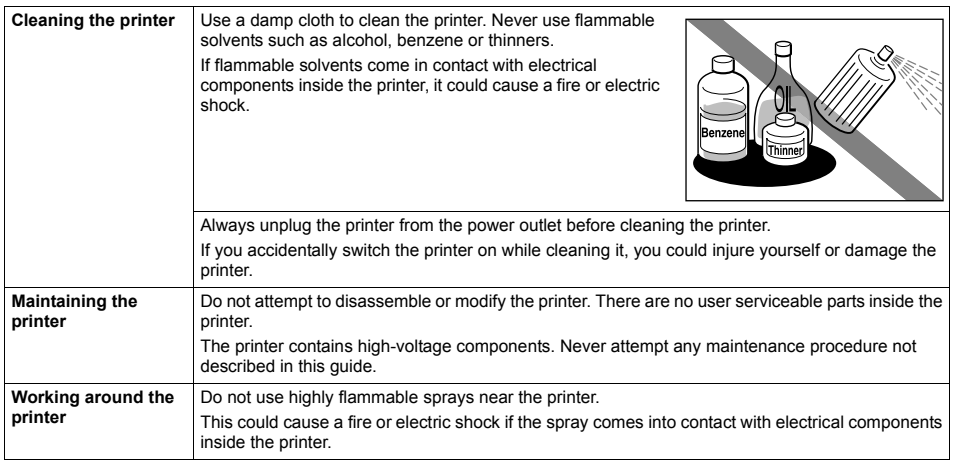

# **A** Caution

You may cause injury or damage the printer if you ignore any of these safety precautions.

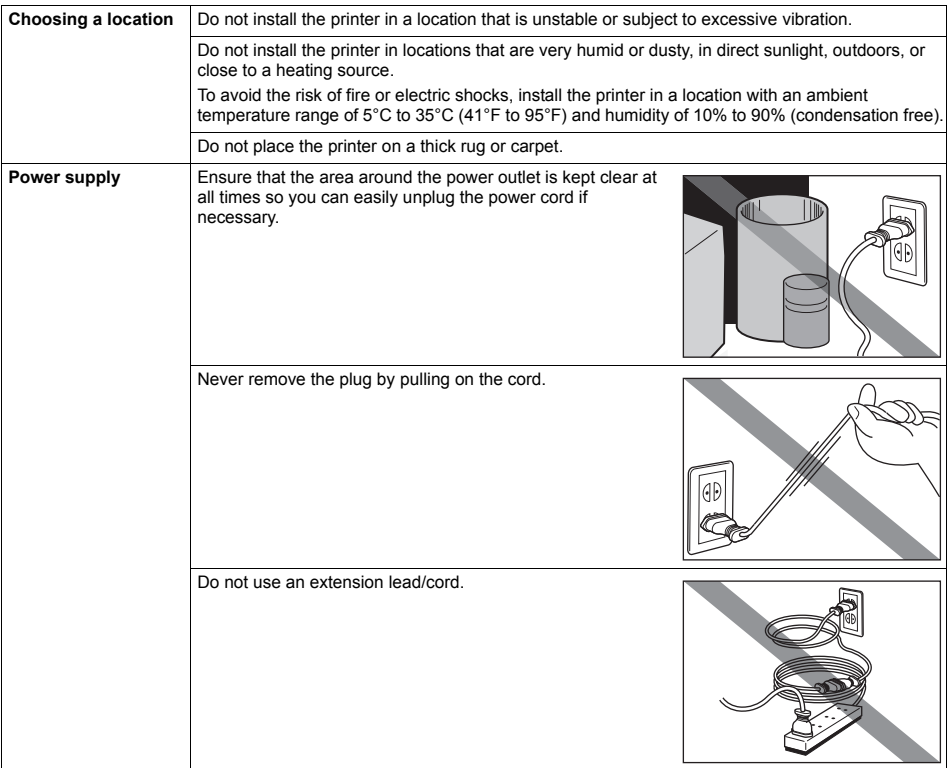

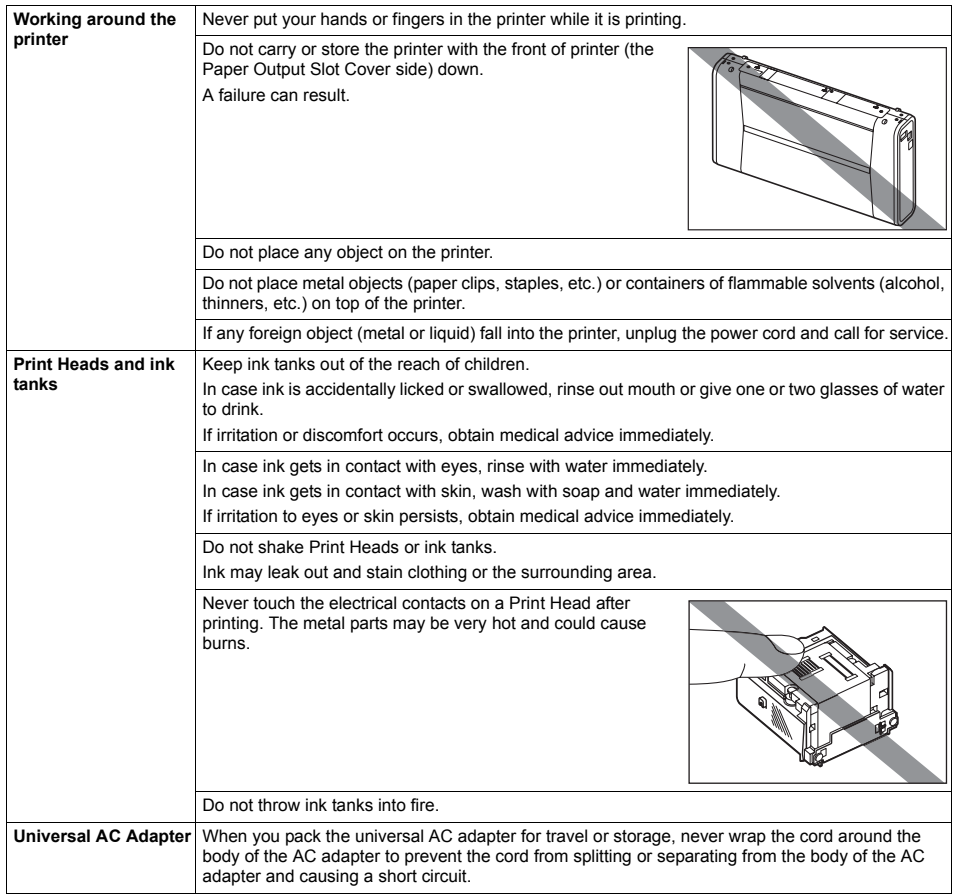

# **Before Using the Printer**

# **Included Items**

Check that all the following items are in the box. If anything is missing or damaged, contact your Canon Service representative.

- Printer
- Setup CD-ROM
- Easy Setup Instructions (Setup Sheet)
- Quick Start Guide
- Print Head
- $\bullet$  Ink tanks (PGI-35 Black, CLI-36 Color)
- $\bullet$  Universal AC Adapter
- Power cord
- Additional documents

\* A USB cable is necessary to connect the printer with your computer.

# **Accessories**

The following accessories are available for this printer. Confirm the product names when you purchase the accessories.

\* Certain accessories may not be available in some countries or regions.

### ■ Portable Kit LK-62 series

This kit allows you to use the Canon printer in location where a power outlet is unavailable. The kit contains a battery pack (A) and a battery attachment (B). To charge the battery, load the battery pack in the battery attachment, and attach it to the printer, and then connect the AC adapter to the printer. For details, refer to the kit's instruction manual.

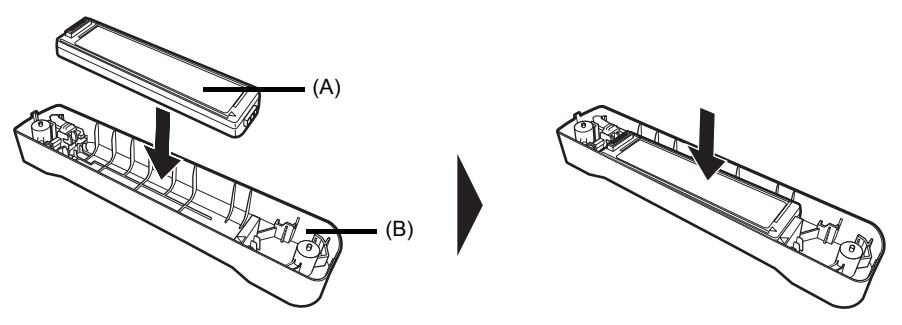

**Power Cord for Universal AC Adapter**

## **Canon Automobile Power Unit PU-200U**

This accessory allows you to supply power from a cigarette lighter outlet of a car to your printer for operation or battery charging.

### **Bluetooth Unit BU-30**

This accessory allows you to print wireless from a Bluetooth device.

For further information on the installation or the Bluetooth settings, refer to the *Bluetooth Guide* on-screen manual.

Turn on the printer before printing.

## **Turning on the Printer**

### **图 Note**

If preparatory operations below are not complete, follow your setup sheet to complete them.

- $\bullet$  The Print Head and ink tanks are set into place.
- $\bullet$  The printer is connected to your computer (or a compatible device).
- $\bullet$  The printer driver is installed.

## **1** Open the Rear Tray Cover.

The Paper Output Slot Cover will open automatically.

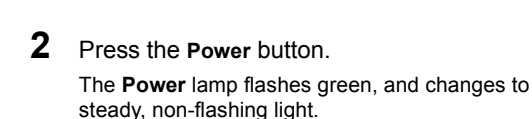

### **Important**

- **•** If you use the battery, make sure that it is charged. For details, refer to the battery's instruction manual.
- If the **Alarm** lamp begins to flash orange, see "Alarm Lamp Flashes Orange" on page 67.
- **3** Turn on your computer.

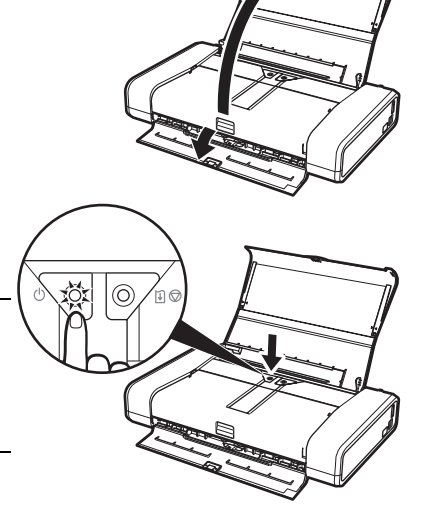

# ■ Turning off the Printer

**1** To turn off the printer, press the **Power** button.

> When the **Power** lamp stops flashing, the printer is turned off.

> This takes a few seconds or as long as around 30 seconds.

### **图 Note**

### **Auto Power Off Feature**

You can set the printer to turn off automatically. Set this setting in the **Maintenance** sheet of the printer driver in Windows®, and in the **Canon IJ Printer Utility** on a Macintosh®. For setting details, refer to the *PC Printing Guide* on-screen manual.

### **Important**

#### **When turning off the printer**

Follow the procedure below to turn off the printer.

- 1. Confirm that the **Power** lamp on the printer has gone out.
- 2. Unplug the power plug from the wall outlet.

When you press the **Power** button to turn off the printer, the printer automatically puts a protective cap on the Print Head to prevent the ink from drying. If you remove the power plug before the **Power** lamp goes out, this capping will not be done properly, causing the Print Head to dry and clog.

**If you stand the printer up or carry the printer before the Power lamp goes out, this may cause the ink to leak or the printer to break.**

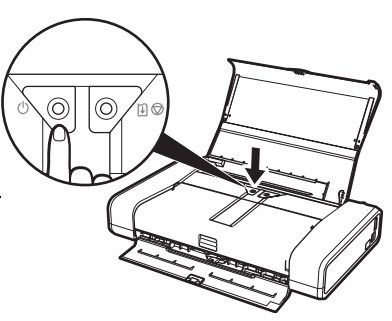

# **Loading Printing Paper**

This section describes how to load printing paper in the Rear Tray.

### **Using Specialty Media**

Canon recommends that you use Canon genuine media to ensure optimal print quality.

### **• Photo Quality Media**

- Glossy Photo Paper "Everyday Use"
- Photo Paper Plus Semi-gloss
- Photo Paper Plus Glossy
- Photo Paper Plus Glossy II
- Photo Paper Plus Double Sided
- Photo Paper Pro
- Matte Photo Paper
- Photo Stickers

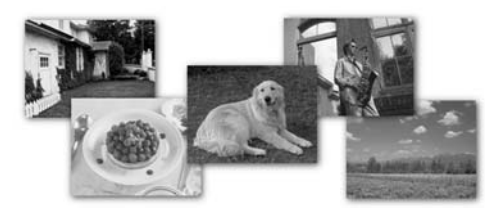

- Media Suited for Business **Documents**
	- High Resolution Paper
	- Super White Paper

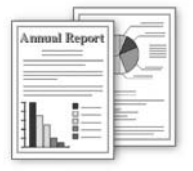

# **Paper Handling**

## **• Recommended Paper and Requirements**

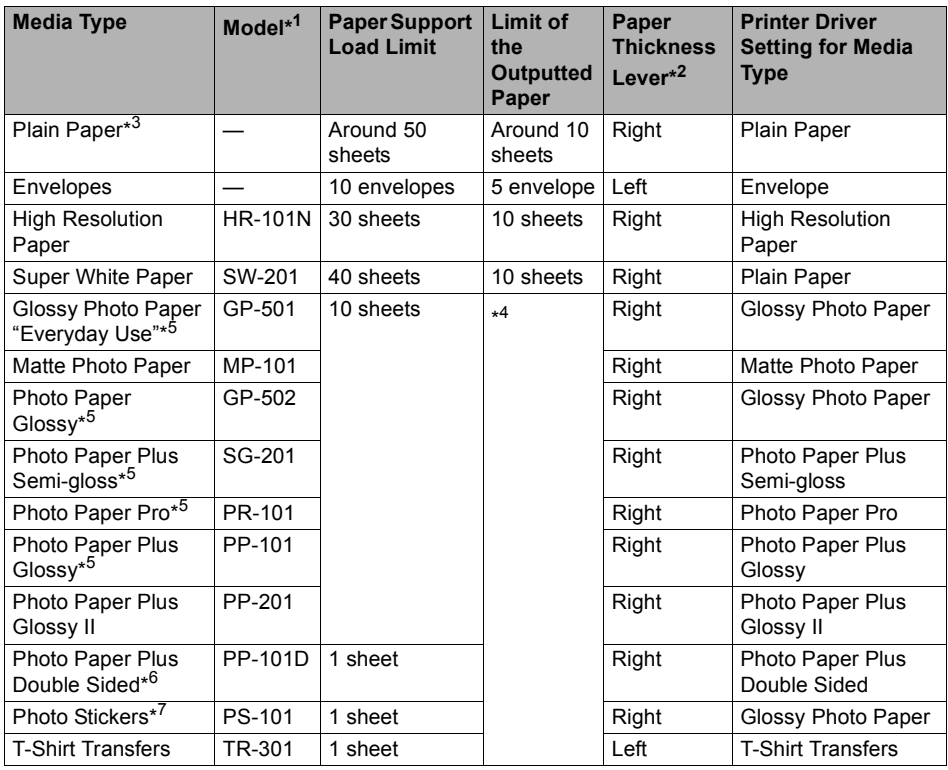

- \*1 Paper with a Model Number is Canon specialty media. Refer to the instruction manual supplied with the paper for detailed information on the printable side and notes on handling paper. For information on the paper sizes available for each Canon genuine paper, visit our website. You may not be able to purchase some Canon genuine papers depending on the country or region of purchase. Paper is not sold in the US by Model Number. Purchase paper by name.
- \*2 If the corners or edges of the paper are smudged, try to print with the Paper Thickness Lever set to the left. It may improve print quality. Reset the Paper Thickness Lever when you finish printing. For details on the Paper Thickness Lever, refer to "Front View" in "Main Components" of the *User's Guide* on-screen manual.
- \*3 Proper feeding of paper may not be possible at the maximum capacity depending on the type of paper or environmental conditions (either very high or low temperature and humidity). In such cases, reduce the sheets of paper you load at a time to around half (around 0.1 inches / 2.5 mm in paper stack height).
- \*4 We recommend that you remove the previously printed sheet from the Paper Output Slot Cover before continuously printing to avoid blurs and discoloration.
- \*5 When loading paper in stacks, the print side may be marked as it is fed in or sheets may be stuck to one another causing them not to be fed properly. In this case, load one sheet at a time.
- \*6 This paper cannot be used in Macintosh.
- \*7 When printing photos to sticker paper from a mobile phone or PDA via infrared communication or Bluetooth communication, be sure to select **Sticker Paper** in **Paper Size** on the Canon Setup Utility. Refer to "Setting the Page Size, Media Type, and Layout When Printing from a Mobile Phone or a PDA" in "Printing through Wireless Communication" of the *User's Guide* on-screen manual.

### **Important**

Put unused paper back into the package, and store them avoiding heat, humidity, and direct sunlight.

### **图 Note**

- To specify the page size and media type when printing photos via infrared communication or<br>Bluetooth communication, refer to "Setting the Page Size, Media Type, and Layout When Printing from a Mobile Phone or a PDA" in "Printing through Wireless Communication" of the *User's Guide* on-screen manual.
- **For a detailed description of printing media types, refer to "Printing Media" in the** *User's Guide* on-screen manual.

## **• Media Types You Cannot Use**

Do not use the following types of paper. Using such paper will not only produce unsatisfactory results, but can also cause the printer to jam or malfunction. Additionally, when printing on A5 or smaller sized paper, do not use paper thinner than a post card, including plain paper or notepad paper cut to a small size.

- Folded, curled, or wrinkled paper
- Damp paper
- $\bullet$  Paper that is too thin (weighing less than 17 lb / 64 gsm)
- Paper that is too thick (plain paper, except for Canon genuine paper, weighing more than 28 lb / 105 gsm)
- Picture postcards
- Postcards affixed with photos or stickers
- $\bullet$  Paper that is not rectangular
- Paper bound with staples or glue
- $\bullet$  Paper with adhesives
- Paper decorated with glitter, etc.

# **Loading Paper**

### **Important**

- You cannot print on postcards affixed with photos or stickers.
- z Always load paper in portrait orientation (A). Loading paper in landscape orientation (B) can cause the paper to be jammed.

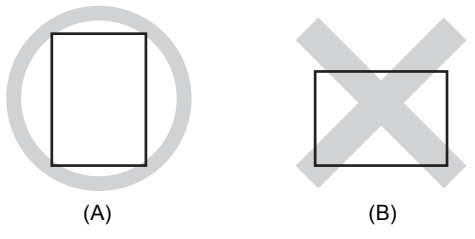

### **图 Note**

We recommend using genuine Canon photo media when printing photographs. For details on the specialty media Canon provides for use with its various printers, see "Using Specialty Media" on page 10.

#### **When Printing on Plain Paper**

• You can use general copy paper or Canon's Super White Paper. When printing on both sides, we recommend Canon's Super White Paper Double-Sided.

Paper size:

- Standard sizes: A4, B5, A5, Letter, and Legal
- Non-standard sizes: 2.13 x 3.39 inches to 8.5 x 23 inches / 54.0 x 86.0 mm to 215.9 x 584.2 mm

Paper weight: 17 to 28 lb / 64 to 105 gsm (non-Canon genuine plain paper)

- z If you cut plain paper to 4" x 6" / 101.6 x 152.4 mm, 5" x 7" / 127.0 x 177.8 mm, or 2.13" x 3.39" /
- 54.0 x 86.0 mm (credit card-size) for a trial print, it can cause paper jams.
- 100% recycled paper can be used.

**1** Flatten the four corners of the paper before loading it.

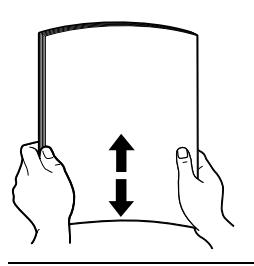

### **图 Note**

- $\bullet$  Align the edges of paper neatly before loading. Loading paper without aligning the edges may cause paper jams.
- If paper is curled, hold the opposing curled corners and gently bend them in the opposite
- direction until the paper becomes completely flat. See "Paper is curled." on page 63.
- To avoid curling, handle paper as follows.
	- When you are not using the printer, remove paper from the Rear Tray, and put unused paper back into the package and keep them on a level surface.
	- Take out only the necessary number of sheets from the package, just before printing.
- **2** Prepare to load paper.
	- **(1)** Open the Rear Tray Cover. The Paper Output Slot Cover will open automatically.
	- **(2)** Pull out the Paper Support completely until the  $>$  mark and the  $<$  mark are aligned.
	- **(3)** Adjust the position of the Paper Thickness Lever.

The Paper Thickness Lever switches the clearance between the Print Head and the loaded paper to match the media type.

Set it to the left when printing on envelopes or T-shirt transfers, and right when printing on any other type of the paper.

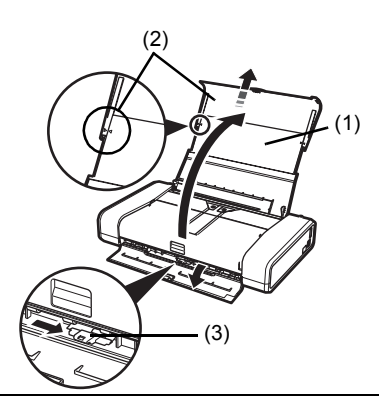

### **Note**

If the corners or edges of the paper are smudged, try to print with the Paper Thickness Lever set to the left. It may improve print quality. Reset the Paper Thickness Lever to the right when you finish printing.

- **3** Load the paper.
	- **(1)** Slide the Paper Guide to the left side of the Rear Tray.
	- **(2)** Load the paper in the Rear Tray with the print side facing UP.
	- **(3)** Align the paper stack against the guide on the right side of the Rear Tray.
	- **(4)** Slide the Paper Guide against the left side of the paper stack.

Do not slide the Paper Guide too strong. Paper may not be fed properly.

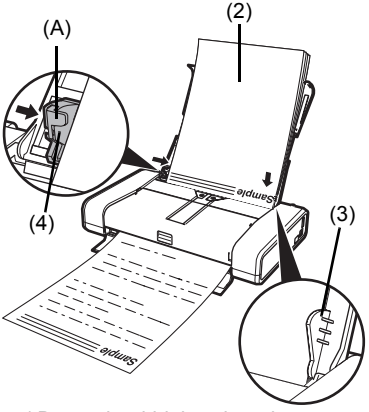

\* Do not load higher than the projection (A).

**4** Specify the page size and media type settings according to the loaded paper.

### **图 Note**

Select the size and type of the loaded paper in **Page Size** (or **Paper Size**) and **Media Type** in the printer driver.

For details on printer driver settings, see "Printing with Windows" on page 18 or "Printing with Macintosh" on page 19.

## **Loading Envelopes**

Use either European DL or US Comm. Env. #10-sized envelope.

With proper printer driver settings, the address will be printed according to the direction of envelope.

### **Important**

Do not use the following envelopes:

- Envelopes with a double flap (or sticker flaps)
- Envelopes with an embossed or treated surface
- **Envelopes with pressure seals**
- Envelopes whose gummed flaps are already moistened and adhesive

**1** Prepare the envelopes.

**•** Press down on all four corners and edges of the envelopes to flatten them.

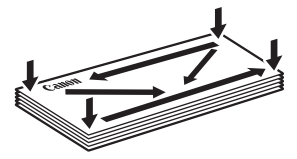

 $\bullet$  If the envelopes are curled, hold the opposite corners and gently twist them in the opposite direction.

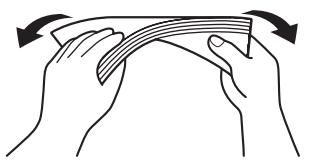

- $\bullet$  If the corner of the envelope flap is folded, flatten it.
- If the leading edge of an envelope is puffed up or curled, use a pen to press the envelope flat and sharpen the crease.

Press the envelope flat, working from the middle to the edge.

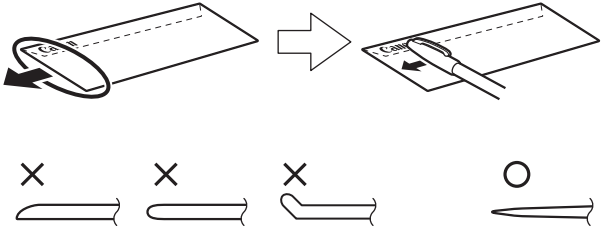

The above illustrations show a side view of the leading edge of the envelope.

### **Important**

- The envelopes may jam in the printer if they are not flat or the edges are not aligned.
- $\bullet$  Make sure that no curl or puff exceeds 0.1 inches / 3 mm.
- **2** Load the envelopes.
	- **(1)** Slide the Paper Guide to the left side of the Rear Tray.
	- **(2)** Load the envelope against the guide on the right side of the Rear Tray. Load with the address side facing UP and the rear flaps DOWN on the left. Up to 10 envelopes can be loaded at once.
	- **(3)** Slide the Paper Guide against the left side of the envelope. Do not slide the Paper Guide too strong. Paper may not be fed properly.
	- **(4)** Set the Paper Thickness Lever to the left. Reset the Paper Thickness Lever to the right when you finish printing.

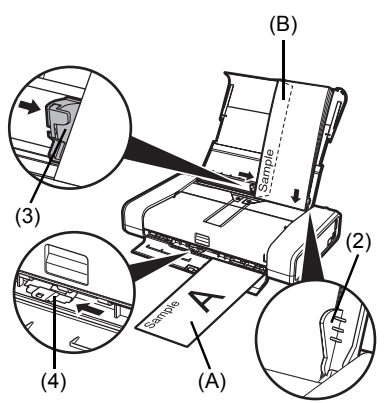

- (A) Printing orientation (B) Make sure the flaps are folded.
- **3** Specify the settings in the printer driver.
	- **(1)** Select **Envelope** in **Media Type**.
	- **(2)** Select the size for envelopes. In Windows, select **DL Env.** or **Comm. Env. #10** in **Page Size**. In Macintosh, select **DL Envelope** or **#10 Envelope** in **Paper Size**.
	- **(3)** Select **Landscape** in **Orientation**.

### **Important**

Be sure to set the printer driver setting properly. If you do not, the address will be printed in the wrong direction.

### **图 Note**

For details on printer driver settings, see "Printing with Windows" on page 18 or "Printing with Macintosh" on page 19.

## ■ Loading Small-Sized Paper

You can use 4" x 6" / 101.6 x 152.4 mm, 5" x 7" / 127.0 x 177.8 mm, and Credit card-sized papers.

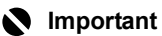

Always load paper in portrait orientation (A). Loading paper in landscape orientation (B) can cause the paper to be jammed.

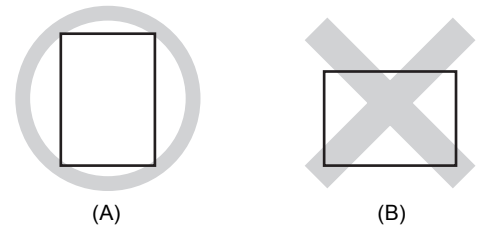

- **1** Load the paper.
	- **(1)** Slide the Paper Guide to the left side of the Rear Tray.
	- **(2)** Load the small-sized paper against the guide on the right side of the Rear Tray with the print side facing UP.
	- **(3)** Slide the Paper Guide against the left side of the paper stack. Do not slide the Paper Guide too strong. Paper may not be fed properly.
	- **(4)** Set the Paper Thickness Lever to the right.

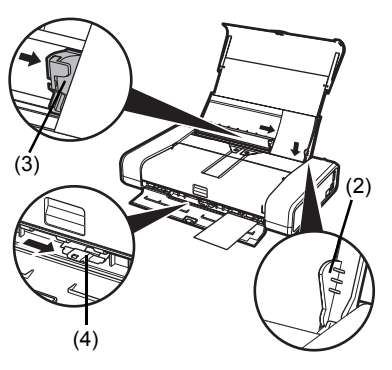

**2** Specify the page size and media type settings according to the loaded paper.

### **图 Note**

Select the size and type of the loaded paper in **Page Size** (or **Paper Size**) and **Media Type** in the printer driver.

For details on printer driver settings, see "Printing with Windows" on page 18 or "Printing with Macintosh" on page 19.

# **Printing from Your Computer**

This section describes the procedure for basic printing.

# **Printing with Windows**

- **1** Turn on the printer and load the paper in the printer. For details on how to load the paper, see "Loading Printing Paper" on page 10. If you use the battery, make sure that it is charged.
- **2** Create a document or open a file to print using an appropriate application software.
- **3** Select **Print** on the application software's **File** menu.
- **4** Make sure that your printer's name is selected in **Select Printer**, and click **Preferences** (or **Properties**)**.**

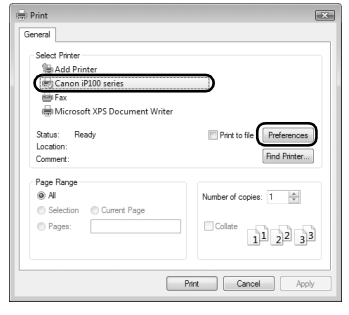

**5** Specify the required settings and click **OK**.

### **图 Note**

For details on other printer driver functions, click **Help** or **Instructions** to view the online help or the *PC Printing Guide* on-screen manual. **Instructions** is only displayed when the on-screen manuals are installed.

**6** Click **Print** (or **OK**).

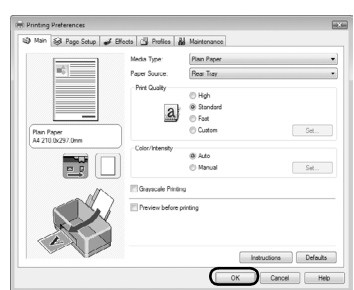

# **Printing with Macintosh**

- **1** Turn on the printer and load the paper in the printer. For details on how to load the paper, see "Loading Printing Paper" on page 10. If you use the battery, make sure that it is charged.
- **2** Create a document or open a file to print using an appropriate application software.
- **3** Select **Page Setup** on the application software's **File** menu.
- **4** Make sure that your printer's name is selected in **Format for**.
- **5** Select the desired paper size in **Paper Size**.
- **6** Click **OK**.
- **7** Select **Print** on the application software's **File** menu.
- **8** Select **Quality & Media** in the pop-up menu.
- **9** Specify the required settings.

### **图 Note**

For details on other printer driver functions, click (?) to view the *PC Printing Guide* on-screen manual. If the on-screen manuals are not installed, the *PC Printing Guide* on-screen manual is not displayed even if  $(?)$  is clicked.

# **10** Click **Print**.

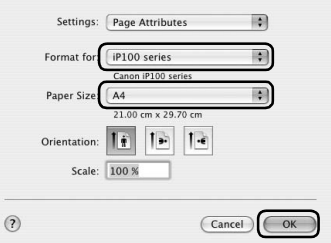

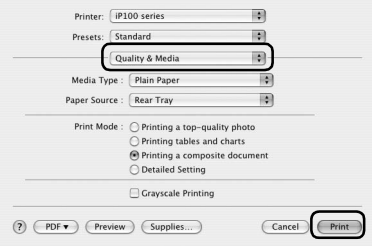

# **Printing Photographs Directly from a Compliant Device**

You can connect a PictBridge compliant device such as a digital camera, camcorder, or mobile phone using a USB cable recommended by the device's manufacturer, and print recorded images directly without using a computer.

### $\bullet$  Connectable Devices

PictBridge is an industry standard enabling a range of digital photo solutions, including the direct printing of photos from a digital still camera, camcorder or mobile phone\* without the need to use a computer. A device can be connected to this printer for direct printing regardless of the manufacturer or the model as long as it complies with the PictBridge standard.

\* PictBridge compatible digital still cameras, digital camcorders, and camera-equipped mobile phones are hereafter collectively referred to as "PictBridge compliant device".

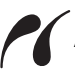

device with this mark is PictBridge compliant.

## **Printable Image Data Format**

This printer prints images taken with a DCF (Design rule for Camera File system) ver. 1.0/2.0 compatible digital camera (Exif ver. 2.2/2.21 compliant), as well as PNG files.

# **Printing Photographs Directly from a Compliant Device**

To connect a PictBridge compliant device to this printer, use a USB cable recommended by the device's manufacturer.

# **A** Caution

Do not connect any equipment other than PictBridge compliant devices or the optional Bluetooth Unit BU-30 to the Direct Print Port of the printer. If you do so, electric shock, fire, or damage to the printer could result.

# **Important**

Never disconnect the USB cable during printing unless when explicitly allowed to by the PictBridge compliant device. When disconnecting the USB cable between the PictBridge compliant device and printer, follow the instructions given in the device's instruction manual.

### **Note**

When printing photos with the PictBridge compliant device connected to the printer, we recommend the use of the AC adapter supplied with the device. If you are using the device battery, be sure to charge it fully.

- **1** Prepare for printing.
	- **(1)** Turn on the printer. See "Turning the Printer On and Off" on page 8.
	- **(2)** Load paper. See "Loading Printing Paper" on page 10.

### **图 Note**

Depending on the model or brand of your device, you may have to select a print mode compliant with PictBridge before connecting the device. You may also have to turn on the device or select Play mode manually after connecting the device to the printer.

Perform necessary operations on the PictBridge compliant device before connecting it to this printer according to instructions given in the device's instruction manual.

- **(1)** Make sure that the PictBridge compliant device is turned off.
- **(2)** Connect the PictBridge compliant device to the printer using a USB cable recommended by the manufacturer of the device. The device turns on automatically. If your device does not turn on automatically, turn it on manually.

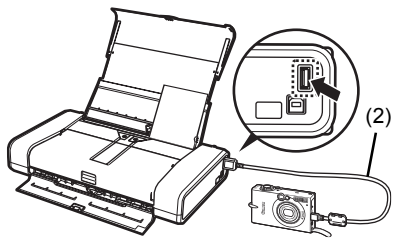

**(3)** Set up the PictBridge compliant device for direct printing.

 $\gamma$  will appear on the LCD of the device when the printer is correctly connected.

**3** Specify the print settings such as paper type and layout. See "About PictBridge Print Settings" on page 22.

You can make settings using the menu on the LCD of your PictBridge compliant device.

Select the size and type of paper that you loaded in the printer.

**4** Start printing from your PictBridge compliant device.

### ■ Settings on a PictBridge Compliant Device

This section describes the print settings on a PictBridge compliant device. When operating the device, be sure to follow the instructions given in the instruction manual of your PictBridge compliant device.

### **图 Note**

 $\bullet$  In the following description, names of setting items are given according to those used in Canonbrand PictBridge compliant devices. Setting item names may be different depending on the brand or model of your device.

• Some setting items explained below may not be available on some devices. When you cannot change print settings on a device, the printer prints images as follows:

- Paper size: 4" x 6" / 101.6 x 152.4 mm
- Paper type: Photo
- Layout: 1-up, Borderless
- Date/File No. Print: Off (not printed)
- Image Optimize: On (the shooting information will be used for optimized printing)

### **Paper size and Paper type Settings**

The following sizes and types of printing paper can be used when printing from a PictBridge compliant device.

• Paper size

4" x 6" / 10 x 15 cm, 5" x  $7^{**}$ <sup>1</sup>, Credit card / 5.4 x 8.6 cm, 8" x 10" / 20 x 25 cm, A4, 8.5" x 11" (Letter), 4" x 7.1" / 10.1 x 18 cm\*<sup>2</sup>

 $\bullet$  Paper type

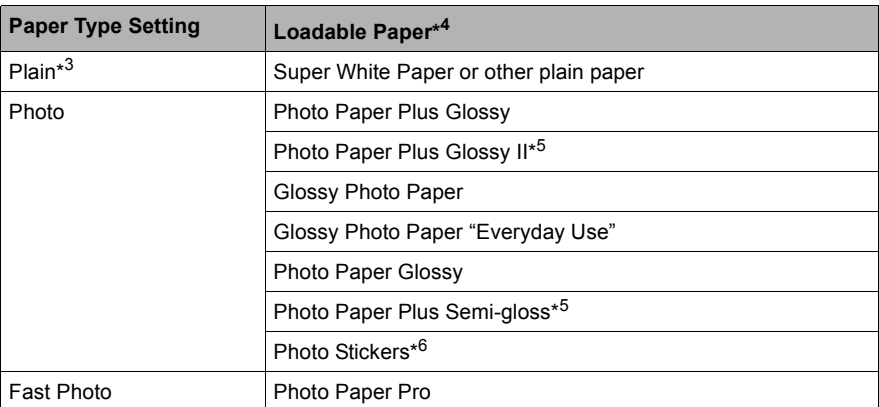

The available page sizes vary depending on the media type. For details, visit our website.

- \*1 Can be selected only on certain Canon-brand PictBridge compliant devices.
- \*2 May appear as "Hi-Vision" on a non Canon-brand PictBridge compliant device.
- \*3 **Plain** can be selected for **Paper type** only when **Paper size** is set to **A4** or **8.5" x 11" (Letter)**. When **Paper type** is set to **Plain**, borderless printing will be disabled even when **Layout** is set to **Borderless**.
- \*4 You may not be able to purchase some Canon genuine papers depending on the country or region of purchase.
- \*5 When printing on 8" x 10" / 203.2 x 254.0 mm paper, select **8" x 10" / 20 x 25 cm** for **Paper size** and **Default** for **Paper type**.

\*6 Exclusively used to print photo stickers. When printing on sticker paper, select **4" x 6"/10 x 15 cm** in **Paper size** and **Photo** for **Paper type**. Do not set **Layout** to **Borderless**.

## z **Layout Setting**

Various layout options are available.

- **Bordered/Borderless: You can select whether or not to print an image with a border.**
- N-up: You can use this option when printing on sticker paper, or A4- or Letter-sized paper.

Sticker paper: When you select **4" x 6"/10 x 15 cm** for **Paper size**, you can print 16 images on a single sheet of paper.

A4 or Letter-sized paper: When you select **A4** or **8.5" x 11" (Letter)** for **Paper size**, you can print 4 images on a single sheet of paper.

 $\bullet$  Shooting Info (Exif Data)\*<sup>1</sup>: You can print shooting info (Exif Data) along with the image. The following two options are available.

1-up<sup>\*2</sup>: Prints the shooting info (Exif Data) in the margin of selected individual images. 20-up<sup>\*3</sup>:Prints 20 images specified with DPOF<sup>\*4</sup> and their shooting info (Exif Data) in list format on a single sheet of paper.

● 35 mm Film Style Layout (Contact Printing Layout)\*<sup>1\*3</sup>: You can print the multiple images specified with DPOF<sup>\*4</sup> in a list format that looks like a negative film.

Besides the above options, you can also specify to print an index of images in the DPOF print settings menu.

- \*1 Can be selected only on certain Canon-brand PictBridge compliant devices.
- \*2 You can use this option only when **4" x 6"/10 x 15 cm**, **5" x 7"**, **8" x 10"/20 x 25 cm**, **A4 or 8.5" x 11" (Letter)** is selected for **Paper Size**.
- \*3 You can use this option only when **A4** or **8.5" x 11" (Letter)** is selected for **Paper size**.
- \*4 DPOF (Digital Print Order Format) is a standard format to record the specified information regarding images, such as which image or number of copies to print.

## **• Date/File No. Print Setting**

You can specify whether the date and/or file number will be printed.

### **图 Note**

- $\bullet$  If the images already have dates superimposed when shot, set this PictBridge setting item to **Off**. If you select **Date**, **File No.**, or **Both**, the date and/or file number will be printed over the date printed by the device's function.
- **•** Depending on the paper size and layout, the date will only be printed even when **Both** is selected.

# **Image Optimize Setting**

You can select the optimization method to obtain high print quality. When you select **On**, the shooting information is used to print the optimized image.

If you are using a Canon-brand PictBridge compliant device, the following additional options may be available, depending on the model.

- **VIVID** makes green and blue more lively.
- **NR** (Noise Reduction) reduces the noise on blue areas like the sky as well as on black areas.
- **Face** brightens a darkened face on the photo taken against the light.
- **Red-Eye** corrects red eyes in portraits caused by flash photography.

## **• Trimming Setting**

You can select an area to print.

# **Routine Maintenance**

# **When Printing Becomes Faint or Colors Are Incorrect**

When printing becomes faint or colors are incorrect even if ink remains in the ink tanks, the print head nozzles are probably clogged. Print the nozzle check pattern to confirm the condition of the nozzles and then perform Print Head Cleaning.

If print results are not satisfactory, performing Print Head Alignment may improve print quality.

### **Ante**

#### **Before performing maintenance**

- Open the Print Head Cover and make sure that both lamps for the ink tanks are lit red. If not, see "Getting the Ink Status Information" on page 43 and take the appropriate action.
- Make sure that the ink tank is set properly. See "Replacing Ink Tanks" on page 45.
- If the **Alarm** lamp flashes orange, see "Alarm Lamp Flashes Orange" on page 67.
- Increase the **Print Quality** setting in the printer driver settings. Refer to the *PC Printing Guide* on-screen manual.

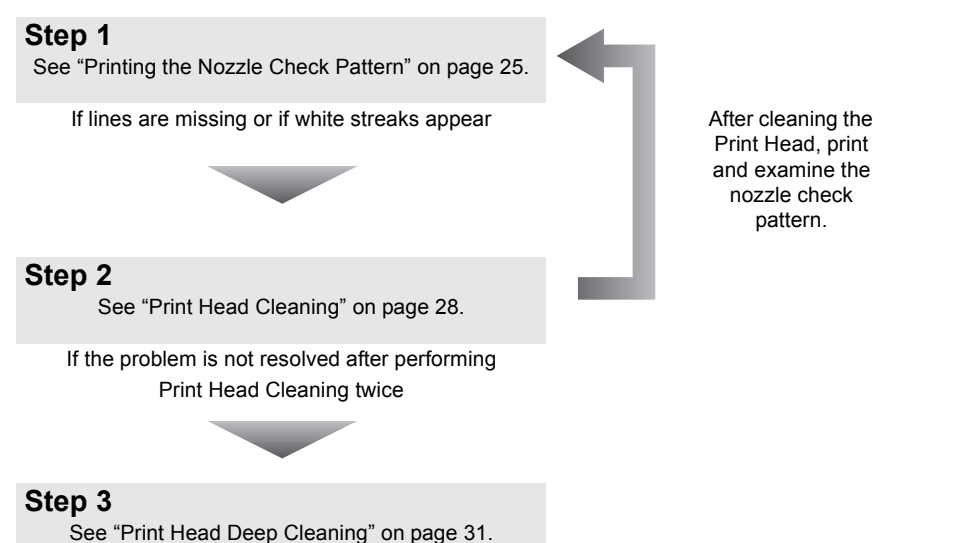

### 图 Note

If performing to Step 3 does not solve the problem, turn off the printer and perform another Print Head Deep Cleaning after 24 hours.

If this does not solve the problem, the Print Head may be damaged. Contact your Canon Service representative.

## **If the Ruled Lines Are Shifted**

See "Aligning the Print Head" on page 33.

Print the nozzle check pattern to determine whether the ink ejects properly from the print head nozzles.

### **图 Note**

### **Printing the Nozzle Check Pattern Without a Computer**

The nozzle check pattern printing can also be performed without a computer, using the **RESUME/ CANCEL** button.

- 1. Make sure that the printer is on and then load a sheet of A4 or Letter-sized plain paper in the Rear Tray.
- 2. Set the Paper Thickness Lever to the right. For details on the Paper Thickness Lever, refer to "Front View" in "Main Components" of the *User's Guide* on-screen manual.
- 3. Hold down the **RESUME/CANCEL** button until the **Power** lamp flashes green twice, and then release it immediately.

The nozzle check pattern is printed. Do not open the Print Head Cover while printing. Examine the pattern and take the appropriate action. See "Examining the Nozzle Check Pattern" on page 27.

# $\boldsymbol{\mathcal{W}}$ indows

**1** Make sure that the printer is on and then load a sheet of A4 or Letter-sized plain paper in the Rear Tray.

Set the Paper Thickness Lever to the right. For details on the Paper Thickness Lever, refer to "Front View" in "Main Components" of the *User's Guide* on-screen manual.

- **2** Open the printer properties dialog box.
- **3** Print the Nozzle Check Pattern.
	- **(1)** Click the **Maintenance** tab.
	- **(2)** Click **Nozzle Check**.
	- **(3)** Confirm the displayed message and click **Print Check Pattern**.

The nozzle check pattern is printed. Do not open the Print Head Cover while printing.

#### **图 Note**

Clicking **Initial Check Items** displays the items to be checked before printing the pattern.

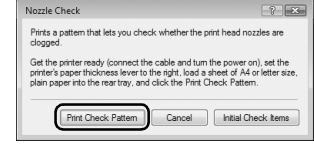

**4** Examine the pattern and take the appropriate action. See "Examining the Nozzle Check Pattern" on page 27.

# **Macintosh**

**1** Make sure that the printer is on and then load a sheet of A4 or Letter-sized plain paper in the Rear Tray.

Set the Paper Thickness Lever to the right. For details on the Paper Thickness Lever, refer to "Front View" in "Main Components" of the *User's Guide* on-screen manual.

- **2** Open the **Canon IJ Printer Utility** dialog box.
- **3** Print the Nozzle Check Pattern.
	- **(1)** Select **Test Print** in the pop-up menu.
	- **(2)** Click **Nozzle Check**.
	- **(3)** Confirm the displayed message and click **Print Check Pattern**.

The nozzle check pattern is printed. Do not open the Print Head Cover while printing.

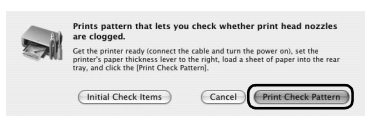

### **图 Note**

Clicking **Initial Check Items** displays the items to be checked before printing the pattern.

**4** Examine the pattern and take the appropriate action.

See "Examining the Nozzle Check Pattern" on page 27.

Examine the nozzle check pattern output by the printer, and clean the Print Head if necessary.

### **图 Note**

The nozzle check pattern will not be printed correctly if there is not enough ink. Replace the ink tank if the remaining amount of ink is insufficient. See "Replacing an Ink Tank" on page 43.

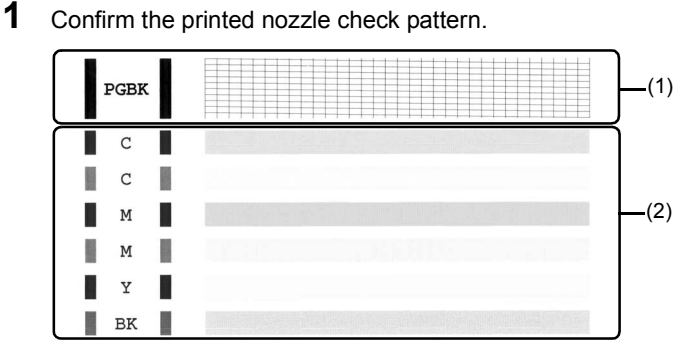

**(1)** If lines of this pattern are missing, the **Black** print head nozzle needs cleaning. Example: When lines are missing

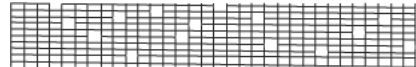

- **(2)** If these patterns have white streaks, the **Color** print head nozzle needs cleaning. Example: When white streaks appear
- **2** Take the appropriate action.

z **When cleaning is necessary**

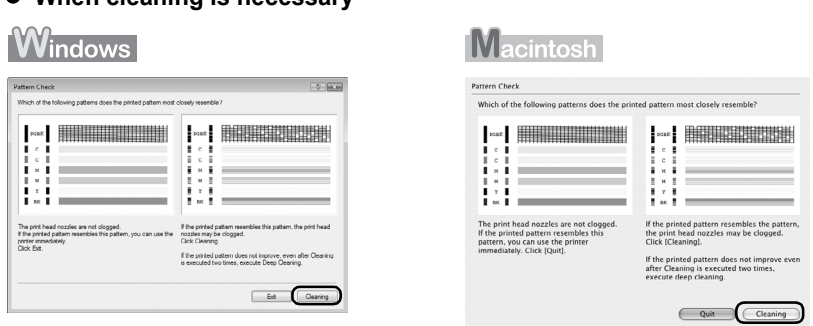

Click **Cleaning**, and then go to step 3-(3) of the Windows or Macintosh Print Head Cleaning procedure, depending on your platform. See "Print Head Cleaning" on page 28.

### $\bullet$  When cleaning is not necessary

Click **Exit** or **Quit** on the **Pattern Check** dialog box to exit nozzle check pattern examination.

Clean the Print Head if lines are missing or if white streaks appear in the printed nozzle check pattern. Cleaning unclogs the nozzles and restores the print head condition. Note that cleaning the Print Head causes used ink to be absorbed in the ink absorber. Cleaning the Print Head consumes ink, so perform Print Head Cleaning only when necessary.

### **国** Note

#### **Cleaning the Print Head Without a Computer**

- The Print Head cleaning can also be performed without a computer, using the **RESUME/CANCEL** button. 1. Make sure that the printer is on.
	- 2. Hold down the **RESUME/CANCEL** button until the **Power** lamp flashes green once, and then release it immediately.

# **Windows**

If you click **Cleaning** on the **Pattern Check** dialog box that is displayed after printing the nozzle check pattern, go to step 3-(3).

- **1** Make sure that the printer is on.
- **2** Open the printer properties dialog box.
- **3** Start Print Head Cleaning.
	- **(1)** Click the **Maintenance** tab.
	- **(2)** Click **Cleaning**.
	- **(3)** Select the ink group to be cleaned.

### **图 Note**

Clicking **Initial Check Items** displays the items to be checked before cleaning. (3)

### **(4)** Click **Execute**.

Ink Group: Colors Black PGBH Color C. M. Y. B Cleaning consumes in  $(4)$ Execute Cancel | Initial Check Items

**Print Head Cleaning** 

Cleans clogged print bead pozzles

Select the target ink group for cleaning. If you are not sure of the ink group<br>for cleaning, execute Nozzle Check.

**IEve** 

Print Head Cleaning starts when the **Power** lamp starts flashing green.

Do not perform any other operations until Print Head Cleaning finishes. This takes about 2 minutes.

**(5)** Load a sheet of A4 or Letter-sized plain paper in the Rear Tray and set the Paper Thickness Lever to the right.

For details on the Paper Thickness Lever, refer to "Front View" in "Main Components" of the *User's Guide* on-screen manual.

**(6)** Confirm the displayed message and click **Print Check Pattern**.

The nozzle check pattern is printed. Do not perform any other operations until the nozzle check pattern finishes printing.

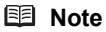

The nozzle check pattern will not be printed correctly if there is not enough ink. Replace the ink tank if the remaining amount of ink is insufficient. See "Replacing an Ink Tank" on page 43.

**4** Check the print head condition with the printed nozzle check pattern, and take the appropriate action.

See "Examining the Nozzle Check Pattern" on page 27.

### **Note**

If the problem is not resolved after performing steps 3 and 4 twice, try **Print Head Deep Cleaning**. See "Print Head Deep Cleaning" on page 31.

# **Macintosh**

If you click **Cleaning** on the **Pattern Check** dialog box that is displayed after printing the nozzle check pattern, go to step 3-(3).

- **1** Make sure that the printer is on.
- **2** Open the **Canon IJ Printer Utility** dialog box.
- **3** Start Print Head Cleaning.
	- **(1)** Make sure that **Cleaning** is selected in the pop-up menu.
	- **(2)** Click **Cleaning**.
	- **(3)** Select the ink group to be cleaned.

### **图 Note**

Clicking **Initial Check Items** displays the items to be checked before cleaning.

**(4)** Click **OK**. Print Head Cleaning starts when the **Power** lamp starts flashing green. Do not perform any other operations until Print Head Cleaning finishes. This takes about 2 minutes.

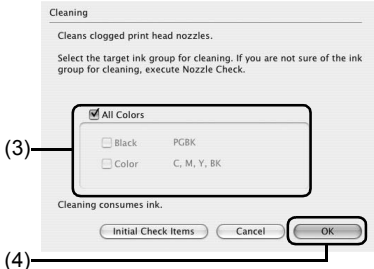

**(5)** Load a sheet of A4 or Letter-sized plain paper in the Rear Tray and set the Paper Thickness Lever to the right.

For details on the Paper Thickness Lever, refer to "Front View" in "Main Components" of the *User's Guide* on-screen manual.

**(6)** Confirm the displayed message and click **Print Check Pattern**.

The nozzle check pattern is printed. Do not perform any other operations until the nozzle check pattern finishes printing.

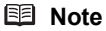

The nozzle check pattern will not be printed correctly if there is not enough ink. Replace the ink tank if the remaining amount of ink is insufficient. See "Replacing an Ink Tank" on page 43.

**4** Check the print head condition with the printed nozzle check pattern, and take the appropriate action.

See "Examining the Nozzle Check Pattern" on page 27.

### **Note**

If the problem is not resolved after performing steps 3 and 4 twice, try **Print Head Deep Cleaning**. See "Print Head Deep Cleaning" on page 31.

If print quality does not improve by standard Print Head Cleaning, try Print Head Deep Cleaning, which is a more powerful process. Note that cleaning the Print Head causes used ink to be absorbed in the ink absorber. Print Head Deep Cleaning consumes more ink than standard Print Head Cleaning, so perform this procedure only when necessary.

### **Vindows**

- **1** Make sure that the printer is on.
- **2** Open the printer properties dialog box.
- **3** Start Print Head Deep Cleaning.
	- **(1)** Click the **Maintenance** tab.
	- **(2)** Click **Deep Cleaning**.
	- **(3)** Select the ink group to be deeply cleaned.

### **Note**

Clicking **Initial Check Items** displays the items to be checked before deep cleaning. (3)

**(4)** Click **Execute**.

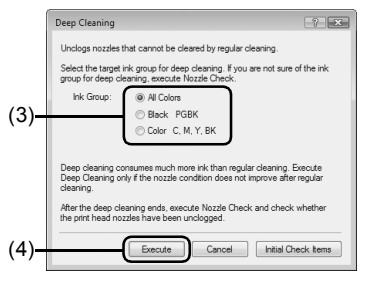

**(5)** Confirm the displayed message and click **OK**. Print Head Deep Cleaning starts when the **Power** lamp starts flashing green. Do not perform any other operations until Print Head Deep Cleaning finishes. This takes about 2 minutes.

**4** Check the condition of the Print Head.

- **(1)** Load a sheet of A4 or Letter-sized plain paper in the Rear Tray and set the Paper Thickness Lever to the right. For details on the Paper Thickness Lever, refer to "Front View" in "Main Components" of the *User's Guide* on-screen manual.
- **(2)** Print the nozzle check pattern to check the print head condition. See "Printing the Nozzle Check Pattern" on page 25.
- **(3)** If the print head nozzles are still not clean, turn off the printer and perform another Print Head Deep Cleaning after 24 hours.
- **(4)** If this does not solve the problem, the Print Head may be damaged. Contact your Canon Service representative.

# Macintosh

- **1** Make sure that the printer is on.
- **2** Open the **Canon IJ Printer Utility** dialog box.
- **3** Start Print Head Deep Cleaning.
	- **(1)** Make sure that **Cleaning** is selected in the pop-up menu.
	- **(2)** Click **Deep Cleaning**.
	- **(3)** Select the ink group to be deeply cleaned.

### **And 国**

Clicking **Initial Check Items** displays the items to be checked before deep cleaning.

**(4)** Click **OK**. Print Head Deep Cleaning starts when the

**Power** lamp starts flashing green.

Do not perform any other operations until Print Head Deep Cleaning finishes. This takes about 2 minutes.

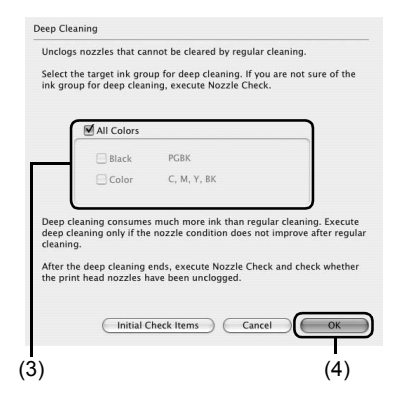

- **4** Check the condition of the Print Head.
	- **(1)** Load a sheet of A4 or Letter-sized plain paper in the Rear Tray and set the Paper Thickness Lever to the right. For details on the Paper Thickness Lever, refer to "Front View" in "Main Components" of the *User's Guide* on-screen manual.
	- **(2)** Print the nozzle check pattern to check the print head condition. See "Printing the Nozzle Check Pattern" on page 25.
	- **(3)** If the print head nozzles are still not clean, turn off the printer and perform another Print Head Deep Cleaning after 24 hours.
	- **(4)** If this does not solve the problem, the Print Head may be damaged. Contact your Canon Service representative.
# **Aligning the Print Head**

If ruled lines are printed misaligned or print results are otherwise unsatisfactory, adjust the print head position.

#### **Automatic Print Head Alignment**

For Automatic Print Head Alignment, follow the procedure below.

#### **图 Note**

- The print head alignment pattern is printed in black and blue only.
- z **Aligning the Print Head without a Computer**

The Print Head Alignment can also be performed without a computer, using the **RESUME/ CANCEL** button.

If the printer driver is not installed in the computer, align the Print Head in this way.

- 1. Make sure that the printer is turned on, and then load a sheet of the supplied paper (Paper For Print Head Alignment) or A4/Letter-sized Canon Matte Photo Paper MP-101 with the printing side (whiter side) facing up in the Rear Tray.
- 2. Set the Paper Thickness Lever to the right. For details on the Paper Thickness Lever, refer to "Front View" in "Main Components" of the *User's Guide* on-screen manual.
- 3. Hold down the **RESUME/CANCEL** button until the **Power** lamp flashes green four times, and then release it immediately.

The print head alignment pattern is printed. Do not open the Print Head Cover while printing. The print head position is adjusted automatically when the print head alignment pattern finishes printing.

#### **Windows**

**1** Make sure that the printer is turned on, and then load a sheet of the supplied paper (Paper For Print Head Alignment) or A4/Letter-sized Canon Matte Photo Paper MP-101 with the printing side (whiter side) facing up in the Rear Tray.

Set the Paper Thickness Lever to the right. For details on the Paper Thickness Lever, refer to "Front View" in "Main Components" of the *User's Guide* on-screen manual.

- **2** Open the printer properties dialog box.
- **3** Adjust the print head pattern.
	- **(1)** Click the **Maintenance** tab.
	- **(2)** Click **Print Head Alignment**.

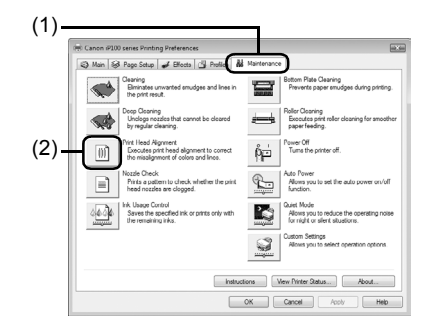

**(3)** Confirm the displayed message and click **Align Print Head.**

The print head alignment pattern is printed. Printing takes about 4 minutes to complete.

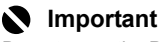

Do not open the Print Head Cover while printing.

#### **图 Note**

Clicking **Print Alignment Value** prints the current settings and finishes Print Head Alignment.

If the pattern is printed as shown right, the Print Head is aligned automatically.

#### **图 Note**

- **•** If the pattern is not printed successfully, see "Alarm
- Lamp Flashes Orange" on page 67. z If results of Automatic Print Head Alignment are not satisfactory, see "Manual Print Head Alignment" on page 36 and align the Print Head manually.

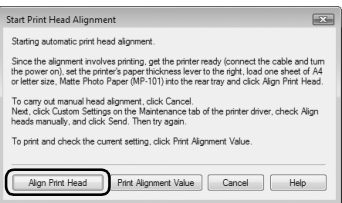

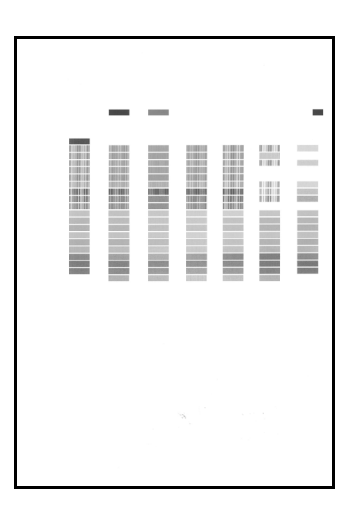

#### Macintosh

**1** Make sure that the printer is turned on, and then load a sheet of the supplied paper (Paper For Print Head Alignment) or A4/Letter-sized Canon Matte Photo Paper MP-101 with the printing side (whiter side) facing up in the Rear Tray.

Set the Paper Thickness Lever to the right. For details on the Paper Thickness Lever, refer to "Front View" in "Main Components" of the *User's Guide* on-screen manual.

- **2** Open the **Canon IJ Printer Utility** dialog box.
- **3** Adjust the print head pattern.
- **(1)** Select **Test Print** in the pop-up menu.
- **(2)** Click **Print Head Alignment**.

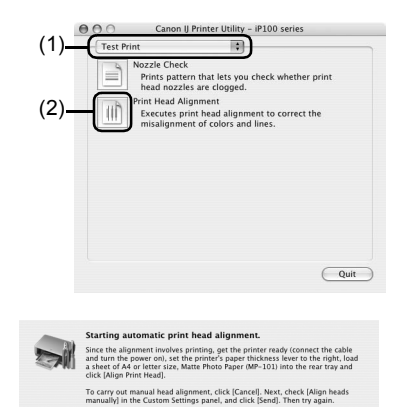

To print and check the current setting, load a sheet of A4 or letter size, plain<br>paper into the rear tray, and click [Print Alignment Value].

Cancel | Align Print Head

(Print Alignment Value)

**(3)** Confirm the displayed message and click **Align Print Head**.

The print head alignment pattern is printed. Printing takes about 4 minutes to complete.

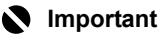

Do not open the Print Head Cover while printing.

#### **图 Note**

Clicking **Print Alignment Value** prints the current settings and finishes Print Head Alignment.

If the pattern is printed as shown right, the Print Head is aligned automatically.

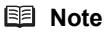

- If the pattern is not printed successfully, see "Alarm" Lamp Flashes Orange" on page 67.
- If results of Automatic Print Head Alignment are not satisfactory, see "Manual Print Head Alignment" on page 36 and align the Print Head manually.

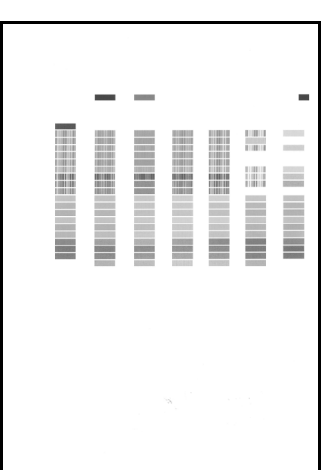

#### **Manual Print Head Alignment**

If the results of Automatic Print Head Alignment are not satisfactory, follow the procedure below to perform Manual Print Head Alignment to precisely align the Print Head.

For details on performing Automatic Print Head Alignment, see "Automatic Print Head Alignment" on page 33.

#### **Windows**

**1** Make sure that the printer is on and then load two sheets of A4 or Letter-sized plain paper in the Rear Tray.

Set the Paper Thickness Lever to the right. For details on the Paper Thickness Lever, refer to "Front View" in "Main Components" of the *User's Guide* on-screen manual.

- **2** Print the pattern.
	- **(1)** Open the printer properties dialog box.
	- **(2)** Click the **Maintenance** tab and then **Custom Settings**.
	- **(3)** Select the **Align heads manually** check box, and then click **Send**.
	- **(4)** Confirm the displayed message and click **OK**.
	- **(5)** In the **Maintenance** sheet click **Print Head Alignment**.
	- **(6)** Confirm the displayed message and click **Align Print Head**.

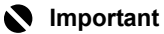

Do not open the Print Head Cover while printing.

#### **图 Note**

Clicking **Print Alignment Value** prints the current settings and finishes Print Head Alignment.

**(7)** After the pattern is printed, click **Yes**. The dialog for entering a print head alignment value is displayed.

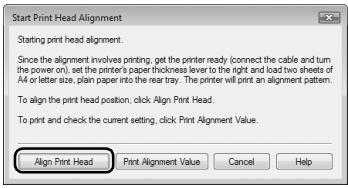

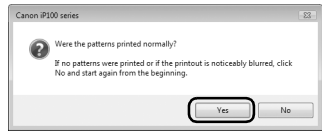

- **3** Look at the first printout and adjust the print head position.
	- **(1)** Check the printed patterns and select the number of the pattern in column A that has the least noticeable streaks.

#### **图 Note**

If it is difficult to pick the best pattern, pick the setting that produces the least noticeable vertical white streaks.

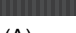

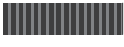

 $(A)$  (B)

#### (A) Less noticeable vertical white streaks

- (B) More noticeable vertical white streaks
- **(2)** Repeat the procedure until you finish inputting the pattern number for column N, then click **OK**.
- **(3)** Confirm the displayed message and click **OK**. The second pattern is printed.

#### **Important**

Do not open the Print Head Cover while printing.

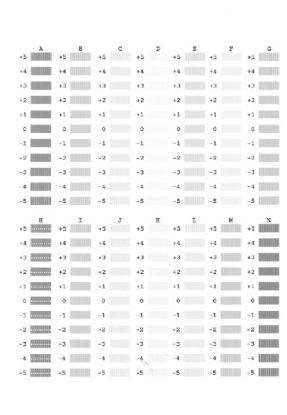

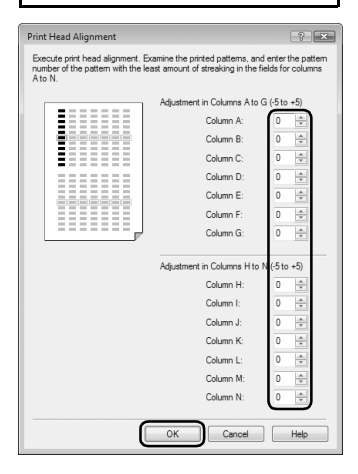

- **4** Look at the second printout and adjust the print head position.
	- **(1)** Check the printed patterns and select the number of the pattern in column O that has the least noticeable horizontal streaks.

#### **图 Note**

If it is difficult to pick the best pattern, pick the setting that produces the least noticeable horizontal white streaks.

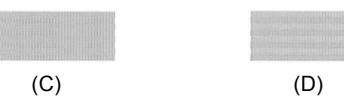

(C) Less noticeable horizontal white streaks

- (D) More noticeable horizontal white streaks
- **(2)** Repeat the procedure until you finish inputting the pattern number for column V, then click **OK**.
- **(3)** Confirm the displayed message, load a sheet of A4 or Letter-sized plain paper in the Rear Tray, and then click **OK**. The third pattern is printed.

#### **Important**

Do not open the Print Head Cover while printing.

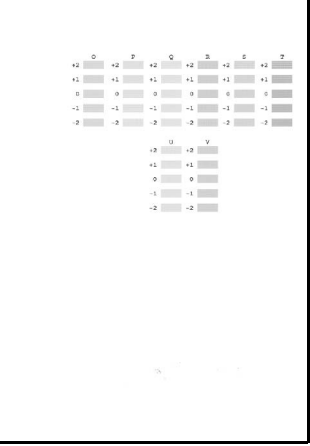

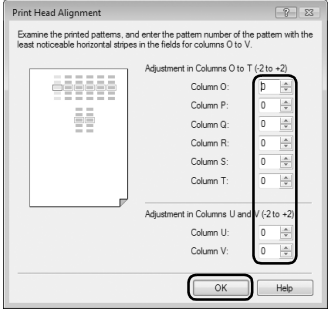

- **5** Look at the third printout and adjust the print head position.
	- **(1)** Check the printed patterns and select the number of the pattern in column W that has the least noticeable streaks.

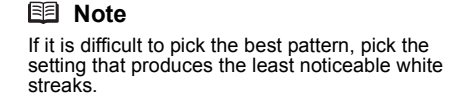

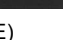

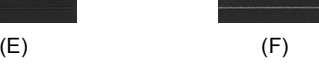

(E) Less noticeable horizontal white streaks

- (F) More noticeable horizontal white streaks
- **(2)** Similarly, select the number of the pattern in column X that has the least noticeable streaks, then click **OK**.
- **(3)** Confirm the displayed message and click **OK**.

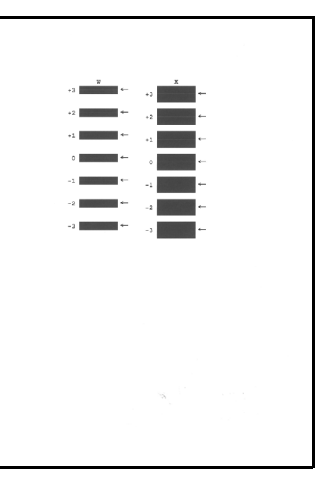

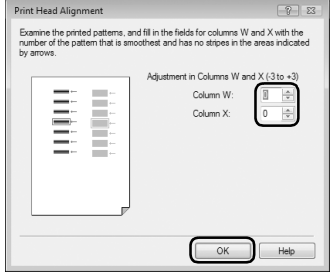

#### **Macintosh**

**1** Make sure that the printer is on and then load two sheets of A4 or Letter-sized plain paper in the Rear Tray.

Set the Paper Thickness Lever to the right. For details on the Paper Thickness Lever, refer to "Front View" in "Main Components" of the *User's Guide* on-screen manual.

#### **2** Print the pattern.

- **(1)** Open the **Canon IJ Printer Utility** dialog box.
- **(2)** Select **Custom Settings** in the pop-up menu.
- **(3)** Select the **Align heads manually** check box, and then click **Send**.
- **(4)** Confirm the displayed message and click **OK**.
- **(5)** Select **Test Print** in the pop-up menu.
- **(6)** Click **Print Head Alignment**.

**(7)** Confirm the displayed message and click **Align Print Head**.

The print head alignment pattern is printed.

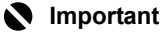

Do not open the Print Head Cover while printing.

#### **图 Note**

Clicking **Print Alignment Value** prints the current settings and finishes Print Head Alignment.

- **3** Look at the first printout and adjust the print head position.
	- **(1)** Check the printed patterns and select the number of the pattern in column A that has the least noticeable streaks.

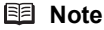

If it is difficult to pick the best pattern, pick the setting that produces the least noticeable vertical white streaks.

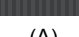

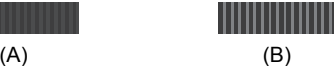

(A) Less noticeable vertical white streaks

- (B) More noticeable vertical white streaks
- **(2)** Repeat the procedure until you finish inputting the pattern number for column N, then click **Send**.
- **(3)** Confirm the displayed message and click **OK**. The second pattern is printed.

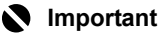

Do not open the Print Head Cover while printing.

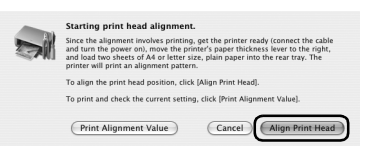

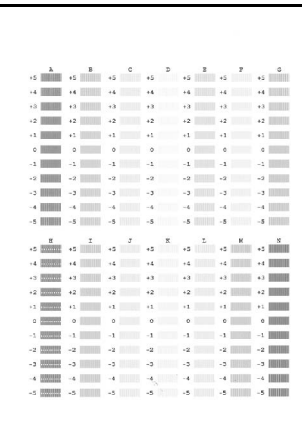

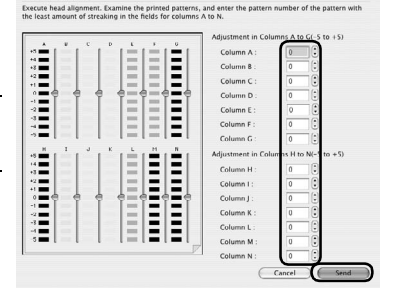

Print Head Ali

- **4** Look at the second printout and adjust the print head position.
	- **(1)** Check the printed patterns and select the number of the pattern in column O that has the least noticeable horizontal streaks.

#### **图 Note**

If it is difficult to pick the best pattern, pick the setting that produces the least noticeable horizontal white streaks.

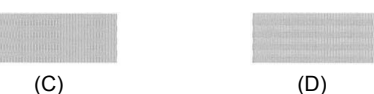

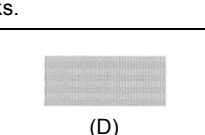

- (C) Less noticeable horizontal white streaks
- (D) More noticeable horizontal white streaks
- **(2)** Repeat the procedure until you finish inputting the pattern number for column V, then click **Send**.
- **(3)** Confirm the displayed message, load a sheet of A4 or Letter-sized plain paper in the Rear Tray, and then click **OK**. The third pattern is printed.

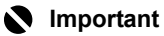

Do not open the Print Head Cover while printing.

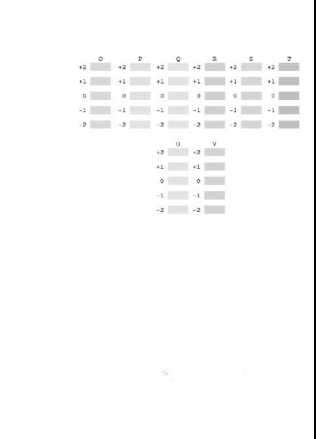

Examine the printed patterns, and enter the pat<br>streaking in the fields for columns O to V.

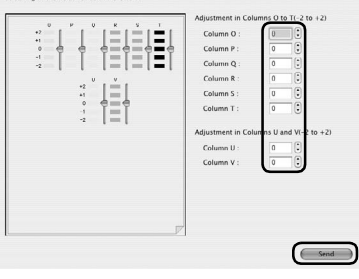

- **5** Look at the third printout and adjust the print head position.
	- **(1)** Check the printed patterns and select the number of the pattern in column W that has the least noticeable streaks.

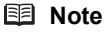

If it is difficult to pick the best pattern, pick the setting that produces the least noticeable white streaks.

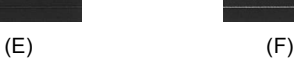

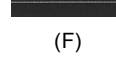

(E) Less noticeable horizontal white streaks

- (F) More noticeable horizontal white streaks
- **(2)** Similarly, select the number of the pattern in column X that has the least noticeable streaks, then click **Send**.

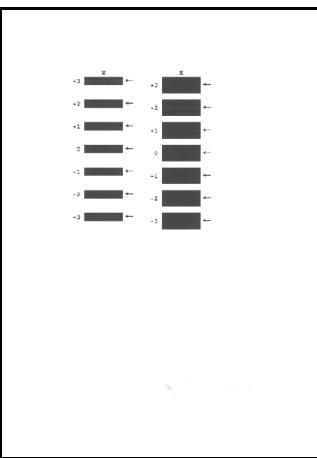

**Print Head Align** 

Referring to the patterns printed in c<br>no stripes in areas indicated by arrow

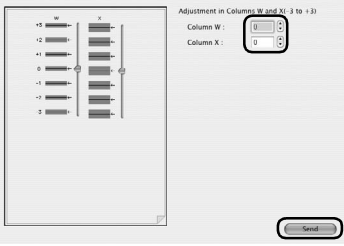

This section explains the way to confirm the ink status and the procedure to replace ink tanks.

When ink runs out or other errors occur, the **Alarm** lamp flashes orange to inform you of the error. See "Alarm Lamp Flashes Orange" on page 67 and confirm how to handle it. When printing from your computer, error messages appear on your computer screen as well.

#### **图 Note**

- $\bullet$  For information on the compatible ink tanks, refer to the back cover of this quide.
- If printing becomes faint or white streaks appear despite sufficient ink levels, see "When Printing Becomes Faint or Colors Are Incorrect" on page 24.

#### **Getting the Ink Status Information**

You can confirm the status of ink tanks in the following two ways:

- "With the Ink Lamps" on page 43
- "With the Computer Screen" on page 44

#### z **With the Ink Lamps**

You can confirm the status of each ink tank by the ink lamps. Open the Print Head Cover of the printer to confirm how the ink lamps light or flash.

#### $\bullet$  lnk lamp is on

The ink tank is correctly set and there is enough ink remaining to print.

**•** Ink lamp is flashing

**Flashing slowly (at around 3-second intervals)**

**......Repeats** 

Ink is low. You can continue printing for a while, but we recommend you to have a new ink tank available.

#### **Flashing quickly (at around 1-second intervals)**

**......Repeats** 

The ink tank is empty. Replace it with a new one.

#### $\bullet$  lnk lamp is off

The tank is not set properly or the function for detecting the remaining ink level is disabled. If the ink tank is not set properly, press the  $\approx$  mark on the ink tank until the tank clicks into place.

If the function for detecting the remaining ink level is disabled, replace the ink tank with a new one. See "Replacing Ink Tanks" on page 45.

If the lamps are still off after reinserting the ink tanks, there has been an error and the printer cannot print. Confirm the number of times the **Alarm** lamp is flashing, take the appropriate action to resolve the error. See "Alarm Lamp Flashes Orange" on page 67.

#### $\bullet$  With the Computer Screen

You can confirm the status of each ink tank on the printer status monitor (Windows) and **Canon IJ Printer Utility** (Macintosh).

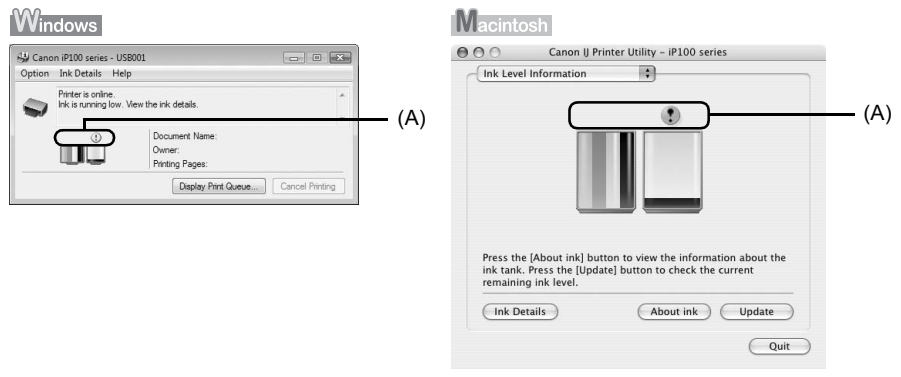

- (A) Confirm whether any symbols are displayed here.
- Ink is low. You can continue printing for a while, but we recommend you to have a new ink  $\odot$ tank available.
- C3 Ink may have run out. Confirm the number of the times the **Alarm** lamp is flashing, and see "Four Flashes: The Print Head Lock Lever is not locked properly. / Ink tank is not installed properly. / Ink may have run out." on page 67 or "Seventeen Flashes: Ink has run out." on page 69 in "Alarm Lamp Flashes Orange" on page 67, and take the appropriate action.

#### **图 Note**

Message may be displayed during printing. Confirm the displayed message and take the appropriate action.

Follow the procedure below to open each of the confirmation screens.

#### Windows

- **(1)** Open the printer properties dialog box. Refer to "Opening the Printer Properties Dialog Box Directly from Control Panel" in "Opening the Printer Properties Dialog Box (Windows)" of the *User's Guide* on-screen manual.
- **(2)** Click **View Printer Status** on the **Maintenance** sheet. To confirm the ink tank information, click the **Ink Details** menu.

#### **图 Note**

You can also display the printer status monitor by clicking the **Canon XXX** (where "**XXX**" is your printer's name) which appears on the taskbar during printing.

When infrared communication is performed with the computer, the printer status monitor screen is not displayed.

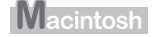

**(1)** Open the **Canon IJ Printer Utility**. Refer to "Opening the Canon IJ Printer Utility (Macintosh)" in the *User's Guide* on-screen manual.

- **(2)** Select **Ink Level Information** in the pop-up menu. To confirm the ink tank information, click **Ink Details**.
- **Replacing Ink Tanks**

When ink tanks run out of ink, replace them using the following steps.

#### **Important**

#### **Handling Ink**

- $\bullet$  To maintain optimal printing quality, we recommend the use of specified Canon brand ink tanks. Refilling ink is not recommended.
- $\bullet$  Once you remove an ink tank, replace it immediately. Do not leave the printer with ink tanks removed.
- $\blacktriangleright$  Replace empty tanks with new ones. Inserting partially used ink tanks may cause the nozzles to clog. Furthermore, with such tanks, the printer will not be able to inform you when to replace the tanks properly.
- $\bullet$  Once an ink tank has been installed, do not remove it from the printer and leave it out in the open. This will cause the ink tank to dry out, and the printer may not operate properly when it is reinstalled. To maintain optimal printing quality, use an ink tank within six months of first use.
- Color ink may be consumed even when printing a black-and-white document or when blackand-white printing is specified. Color ink is also consumed in Print Head Cleaning and Print Head Deep Cleaning, which may be necessary to maintain the printer's performance. When an ink tank is out of ink, replace it immediately with a new one.
- **1** Make sure that the printer is on, and then open the Print Head Cover.

The Print Head Holder moves to the center.

#### **A** Caution

- Do not hold the Print Head Holder to stop or move it.
- $\bullet$  Do not touch the metallic parts or other parts inside the printer.

#### **Important**

If the Print Head Cover is left open for more than 10 minutes, the Print Head Holder moves to the right. Close and reopen the Print Head Cover to return the holder to the center.

**2** Remove the ink tank whose lamp is flashing fast.

**(1)** Push the tab and remove the ink tank.

#### **Important**

- $\bullet$  Handle ink tanks carefully to avoid staining clothing or the surrounding area.
- $\bullet$  Discard empty ink tanks according to the local laws and regulations regarding disposal of consumables.

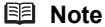

- Do not remove both ink tanks at a time. Be sure to replace ink tanks one by one when replacing both ink tanks.
- For details on ink tank flashing speed, see "Getting the Ink Status Information" on page 43.

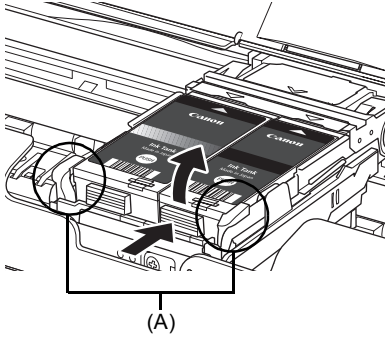

(A) Do NOT touch the Print Head Lock Lever; remove only the ink tank. If you pull up the Print Head Lock Lever, refer to "Inside" in "Main Components" of the *User's Guide* on-screen manual and lock it again.

## **3** Prepare the replacement tank.

Remove the new ink tank from its packaging, then remove the orange protective cap (A) from the bottom of the ink tank.

Discard the cap once it is removed.

#### **Important**

- $\bullet$  Do not touch the electrical contacts (B) on the ink tank. Doing so can cause the printer to malfunction or become unable to print.
- Shaking ink tanks may cause ink to spill out and stain clothing or the surrounding area. Handle ink tanks carefully.
- Be careful not to stain your clothes and hands with ink on the removed protective cap.
- Do not reattach the protective cap once you have removed it. Discard it according to the local laws and regulations regarding disposal of consumables.
- Do not touch the open ink port (C) once the protective cap is removed, as this may prevent the ink from being ejected properly.

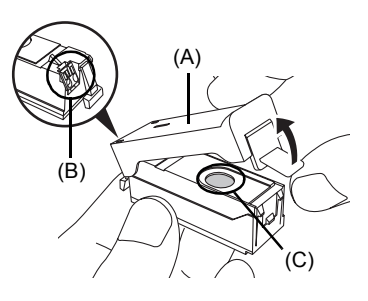

- **4** Install the ink tank.
	- **(1)** Insert the front end of the ink tank into the Print Head by aligning the  $\wedge$  mark on the ink tank with the  $\nabla$  mark on the Print Head Holder.
	- **(2)** Press on the rush mark on the ink tank until the ink tank snaps firmly into place.
	- **(3)** Make sure that the ink lamp lights up red.

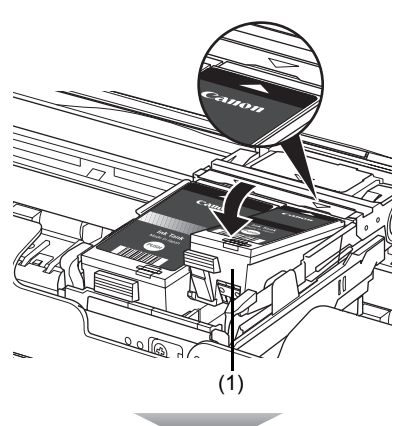

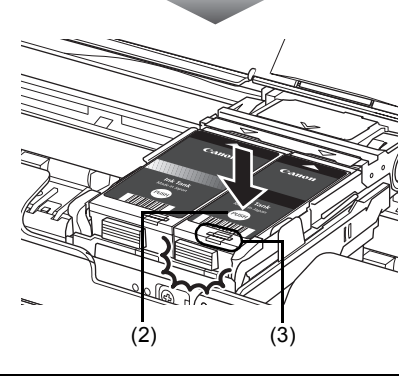

#### **Important**

- Install both ink tanks to print. The printer cannot be used unless both ink tanks are installed.<br>● If the front (innermost) part of the ink tank (A) is sticking up, push down on the Canon logo on
- the ink tank as illustrated below. Do not remove the ink tank forcibly.

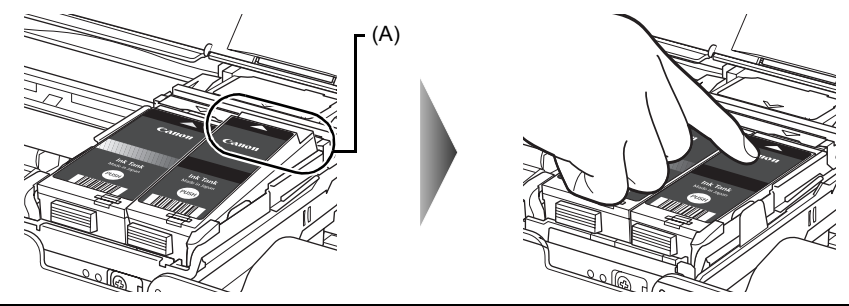

#### **图 Note**

- If the **Alarm** lamp still flashes orange after the Print Head Cover is closed, see "Alarm Lamp Flashes Orange" on page 67.
- When you start printing after replacing the ink tank, Print Head Cleaning is performed<br>automatically. Do not perform any other operations until Print Head Cleaning finishes. The<br>**Power** lamp flashes green during cleaning

To avoid drying of the Print Head and clogging of the nozzles, note the following.

#### **And**

- $\bullet$  Ink may blur depending on the paper in the following cases;
	- Printed area is traced with a highlight pen or paint-stick, or
- Printed area is stained with water or sweat
- $\bullet$  If the print head nozzles get clogged, printouts will become faint or particular colors will not be printed properly. For details, "When Printing Becomes Faint or Colors Are Incorrect" on page 24.

#### **When You Turn Off the Printer**

Follow the procedure below to turn off the printer.

- **(1)** Press the **Power** button to turn off the printer.
- **(2)** Confirm that the **Power** lamp has gone out. This takes a few seconds or as long as around 30 seconds.
- **(3)** Unplug the power plug from the wall outlet.

When you press the **Power** button to turn off the printer, the printer automatically puts a protective cap on the Print Head to prevent the ink from drying. If you remove the power plug before the **Power** lamp goes out, this capping will not be done properly, causing the Print Head to dry and clog.

**If you stand the printer up or carry the printer before the Power lamp goes out, this may cause the ink to leak or the printer to break.**

#### ■ When You Are Not Using the Printer for a Long Time

When you are not using the printer for a long time, print in both black & white and in color, or perform Print Head Cleaning, about once a month to prevent degradation of the Print Head.

Numerous nozzles are installed in the Print Head for high-precision printing. Just as the uncapped tip of a ballpoint pen or marker becomes dry and unusable if it is not used for a long period of time, the print head nozzles become blocked by dried ink. Periodically printing or cleaning the Print Head can prevent this blockage.

If you have not used the printer for a long time, print out the nozzle check pattern to check the print head condition before printing.

This section describes the cleaning procedure that is needed to maintain your printer.

#### **Caution**

- Do not use tissue paper, paper towels, or similar materials for cleaning so as not to scratch the surface. Paper tissue powders or fine threads may remain inside the printer and cause problems such as Print Head blockage and poor printing results. Make sure to use a soft cloth.
- Never use volatile liquids such as thinners, benzene, acetone, or any other chemical cleaner to clean the printer, as this may cause a malfunction or damage the printer's surface.

#### **Wiping Off Dirt on the Printer**

Be sure to use a soft cloth such as eyeglasses cleaning cloth and wipe off dirt on the surface with it gently. Smooth out wrinkles on the cloth if necessary before cleaning.

#### **Caution**

- Be sure to turn off the power and disconnect the power plug before cleaning the printer.
- Do not use tissue paper, rough-textured cloth, or similar materials, as this may scratch the surface.

#### **Cleaning the Paper Feed Roller (Roller Cleaning)**

Clean the Paper Feed Roller if paper is not fed properly. Cleaning the Paper Feed Roller will wear the roller, so perform this only when necessary.

#### **图 Note**

#### **Cleaning the Paper Feed Roller Without a Computer**

The Roller Cleaning can also be performed without a computer, using the **RESUME/CANCEL** button.

- 1. Make sure that the printer is on, and then remove any paper from the Rear Tray.
- 2. Hold down the **RESUME/CANCEL** button until the **Power** lamp flashes green three times, and then release it immediately.

The Paper Feed Roller will rotate as they clean. The **Power** lamp is flashing green while the Paper Feed Roller is rotating. The **Power** lamp is lit green when the Paper Feed Roller finishes rotating.

- 3. Repeat step 2 twice.
- 4. Make sure that the Paper Feed Roller stops rotating, then load three or more sheets of A4 or Letter-sized plain paper in portrait orientation in the Rear Tray. The roller cleaning requires three sheets of A4 or Letter-sized plain paper.
- 5. Set the Paper Thickness Lever to the right. For details on the Paper Thickness Lever, refer to "Front View" in "Main Components" of the *User's Guide* on-screen manual.
- 6. Hold down the **RESUME/CANCEL** button until the **Power** lamp flashes green three times, and then release it immediately. The paper cleans the Paper Feed Roller as it feeds through the printer.
- 7. Repeat step 6 twice.

If the problem is not resolved, turn off the printer, unplug the power plug, and then wipe the Paper Feed Roller located on the right side inside the Rear Tray with a moistened cotton swab or the like. Rotate the roller manually as you clean it. Do not touch the roller with your fingers; rotate it with the cotton swab. If this does not solve the problem, contact your Canon Service representative.

#### **Vindows**

- **1** Make sure that the printer is on, and then remove any paper from the Rear Tray.
- **2** Open the printer properties dialog box.
- **3** Click the **Maintenance** tab and then **Roller Cleaning**.
- **4** Confirm the displayed message, and then click **OK**. The Paper Feed Roller will rotate as they clean.
- **5** Make sure that the Paper Feed Roller stops rotating. When the message appears, load three or more sheets of A4 or Letter-sized plain paper in portrait orientation in the Rear Tray.

The roller cleaning requires three sheets of A4 or Letter-sized plain paper.

Set the Paper Thickness Lever to the right. For details on the Paper Thickness Lever, refer to "Front View" in "Main Components" of the *User's Guide* on-screen manual.

**6** Confirm the displayed message and click **OK**.

The paper that is loaded in the printer will feed through the printer and be ejected. Do not perform any other operation while the Paper Feed Roller is being cleaned.

**7** Confirm the displayed message and click **OK**.

If the problem is not resolved, turn off the printer, unplug the power plug, and then wipe the Paper Feed Roller (A) located on the right side inside the Rear Tray with a moistened cotton swab or the like. Rotate the roller (A) manually as you clean it. Do not touch the roller with your fingers; rotate it with the cotton swab. If this does not solve the problem, contact your Canon Service representative.

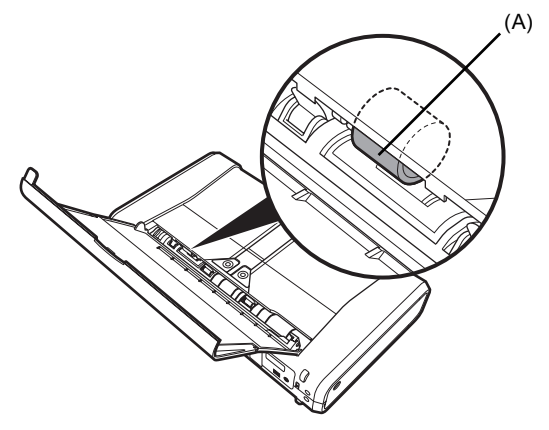

#### **Macintosh**

- **1** Make sure that the printer is on, and then remove any paper from the Rear Tray.
- **2** Open the **Canon IJ Printer Utility** dialog box.
- **3** Make sure that **Cleaning** is selected in the pop-up menu.

#### **4** Click **Roller Cleaning**.

**5** Confirm the displayed message and click **OK**. The Paper Feed Roller will rotate as they clean.

**6** Make sure that the Paper Feed Roller stops rotating. When the message appears, load three or more sheets of A4 or Letter-sized plain paper in portrait orientation in the Rear Tray.

The roller cleaning requires three sheets of A4 or Letter-sized plain paper.

Set the Paper Thickness Lever to the right. For details on the Paper Thickness Lever, refer to "Front View" in "Main Components" of the *User's Guide* on-screen manual.

#### **7** Confirm the displayed message, and then click **OK**.

The paper that is loaded in the printer will feed through the printer and be ejected. Do not perform any other operation while the Paper Feed Roller is being cleaned.

If the problem is not resolved, turn off the printer, unplug the power plug, and then wipe the Paper Feed Roller (A) located on the right side inside the Rear Tray with a moistened cotton swab or the like. Rotate the roller (A) manually as you clean it. Do not touch the roller with your fingers; rotate it with the cotton swab. If this does not solve the problem, contact your Canon Service representative.

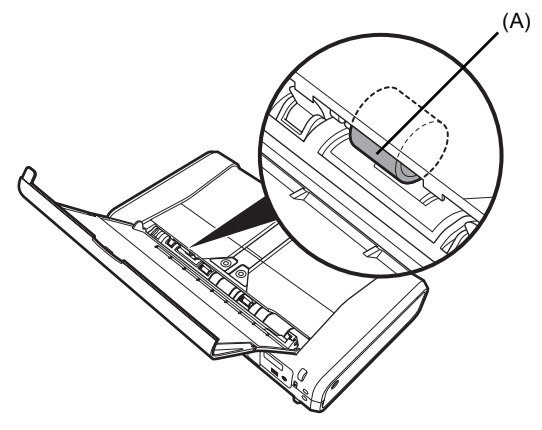

#### ■ Cleaning the Inside of the Printer

If the printed paper is smudged, the inside of the printer may be dirty.

To always get best quality printing result, periodical cleaning of the inside of the printer is recommended.

You can clean this part in two ways:

- See "Cleaning with the Printer Driver (Bottom Plate Cleaning)" on page 53.
- See "Cleaning the Protrusions Inside the Printer" on page 56.

#### z **Cleaning with the Printer Driver (Bottom Plate Cleaning)**

This section describes how to clean the inside of the printer. If the inside of the printer becomes dirty, printed paper may get dirty, so we recommend performing cleaning regularly.

#### **图 Note**

#### **Cleaning the Inside of the Printer without a Computer**

The Bottom Plate Cleaning can also be performed without a computer, using the **RESUME/ CANCEL** button.

- 1. Prepare two sheets of A4 or Letter-sized plain paper.
- 2. Make sure that the printer is on, and then load only one sheet of paper in the Rear **Tray**
- 3. Fold the other paper in half widthwise, and then unfold it.
- 4. Load the paper folded in step 3 on the paper loaded in step 2. Load the paper folded in step 3 with the open side facing up.
- 5. Set the Paper Thickness Lever to the right. For details on the Paper Thickness Lever, refer to "Front View" in "Main Components" of the *User's Guide* on-screen manual.
- 6. Hold down the **RESUME/CANCEL** button until the **Power** lamp flashes green five times, and then release it immediately. Bottom Plate Cleaning is performed and only the paper folded in step 3 is ejected. Check the folded part of the ejected paper. If it is smudged with ink, perform Bottom Plate Cleaning again.

When performing Bottom Plate Cleaning again, make sure to use a new piece of paper, and proceed from step 3.

If the problem is not resolved after performing cleaning twice, the protrusions inside the printer may be stained. Clean them according to instructions. See "Cleaning the Protrusions Inside the Printer" on page 56.

#### *l*indows

- **1** Prepare two sheets of A4 or Letter-sized plain paper.
- **2** Make sure that the printer is on, and then load only one sheet of paper in the Rear Tray.
- **3** Fold the other paper in half widthwise, and then unfold it.
- **4** Load the paper folded in step 3 on the paper loaded in step 2.

Load the paper folded in step 3 with the open side facing up.

Set the Paper Thickness Lever to the right.

For details on the Paper Thickness Lever, refer to "Front View" in "Main Components" of the *User's Guide* on-screen manual.

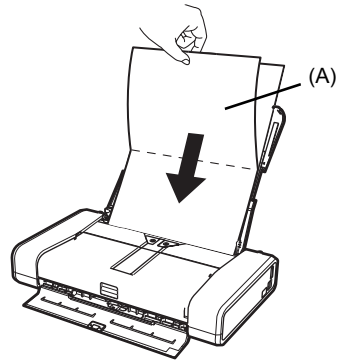

(A) Load the paper after unfolding it.

**5** Open the printer properties dialog box.

**6** Click the **Maintenance** tab, and then **Bottom Plate Cleaning**.

**7** Confirm the displayed message and click **Execute**. Bottom Plate Cleaning is performed and only the paper folded in step 3 is ejected.

#### **Important**

Do not perform any other operation while the bottom plate is being cleaned.

Check the folded part of the ejected paper. If it is smudged with ink, perform Bottom Plate Cleaning again.

#### **图 Note**

When performing Bottom Plate Cleaning again, make sure to use a new piece of paper, and proceed from step 3.

If the problem is not resolved after performing cleaning twice, the protrusions inside the printer may be stained. Clean them according to instructions. See "Cleaning the Protrusions Inside the Printer" on page 56.

#### **Macintosh**

- **1** Prepare two sheets of A4 or Letter-sized plain paper.
- **2** Make sure that the printer is on, and then load only one sheet of paper in the Rear Tray.
- **3** Fold the other paper in half widthwise, and then unfold it.
- **4** Load the paper folded in step 3 on the paper loaded in step 2.

Load the paper folded in step 3 with the open side facing up.

Set the Paper Thickness Lever to the right.

For details on the Paper Thickness Lever, refer to "Front View" in "Main Components" of the *User's Guide* on-screen manual.

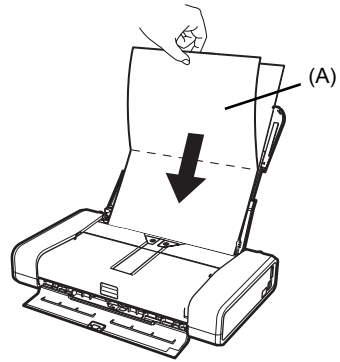

(A) Load the paper after unfolding it.

**5** Open the **Canon IJ Printer Utility** dialog box.

- **6** Make sure that **Cleaning** is selected in the pop-up menu.
- **7** Click **Bottom Plate Cleaning**.
- **8** Confirm the displayed message and click **OK**. Bottom Plate Cleaning is performed and only the paper folded in step 3 is ejected.

#### **Important**

Do not perform any other operation while the bottom plate is being cleaned.

Check the folded part of the ejected paper. If it is smudged with ink, perform Bottom Plate Cleaning again.

#### **图 Note**

When performing Bottom Plate Cleaning again, make sure to use a new piece of paper, and proceed from step 3.

If the problem is not resolved after performing cleaning twice, the protrusions inside the printer may be stained. Clean them according to instructions. See "Cleaning the Protrusions Inside the Printer" on page 56.

#### **• Cleaning the Protrusions Inside the Printer**

If protrusions inside the printer are stained, wipe off any ink from the protrusions using a cotton swab or the like.

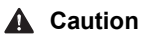

Be sure to turn off the power and disconnect the power plug before cleaning the printer.

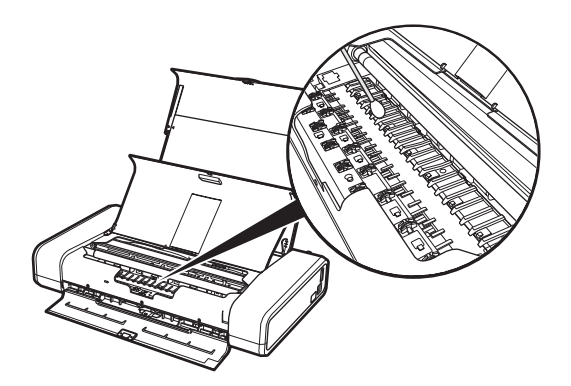

# **Troubleshooting**

This section describes troubleshooting tips for problems you may encounter when using the printer.

#### **国**<br>**Note**

This section mainly describes the methods of printer operation for troubleshooting. To handle problems using your computer, refer to "Troubleshooting" in the *User's Guide* on-screen manual. For details on how to view the on-screen manuals, see "Reading the On-screen Manuals" on page 78.

- "Cannot Install the Printer Driver" on page 58
- "Cannot Connect to Computer Properly" on page 60
- "Print Results Not Satisfactory" on page 61
- **•** "Printer Does Not Start" on page 64
- **•** "Printer Moves But Ink Is Not Ejected" on page 65
- "Paper Does Not Feed Properly" on page 65
- "Paper Jams" on page 66
- "Alarm Lamp Flashes Orange" on page 67
- "Power Lamp Flashes Green and Alarm Lamp Flashes Orange Alternately" on page 69
- $\bullet$  "Message Appears on the Computer Screen" on page 70
- **•** "Error Message Appears on a PictBridge Compliant Device" on page 74
- "Cannot Print Properly through Infrared Communication" on page 75
- "Cannot Print Properly via Bluetooth Communication" on page 75

#### **If an Error Occurs When the Printer Is Connected to a Computer**

When an error occurs in printing such as the printer is out of paper or paper is jammed, a troubleshooting message is displayed automatically. Take the appropriate action described in the message.

The message may vary depending on the version of your operating system.

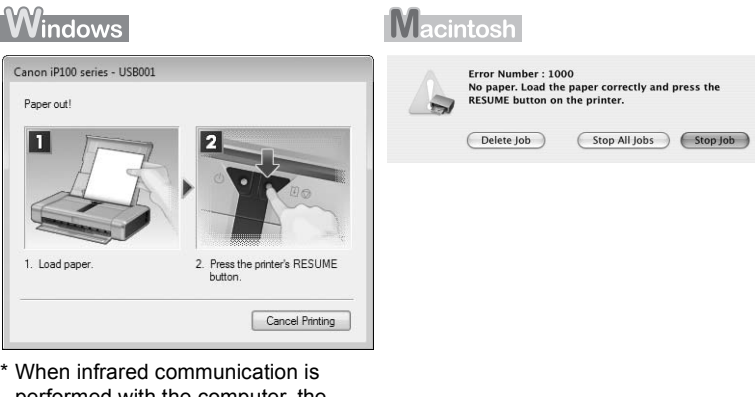

performed with the computer, the printer status monitor screen is not displayed.

# **Cannot Install the Printer Driver**

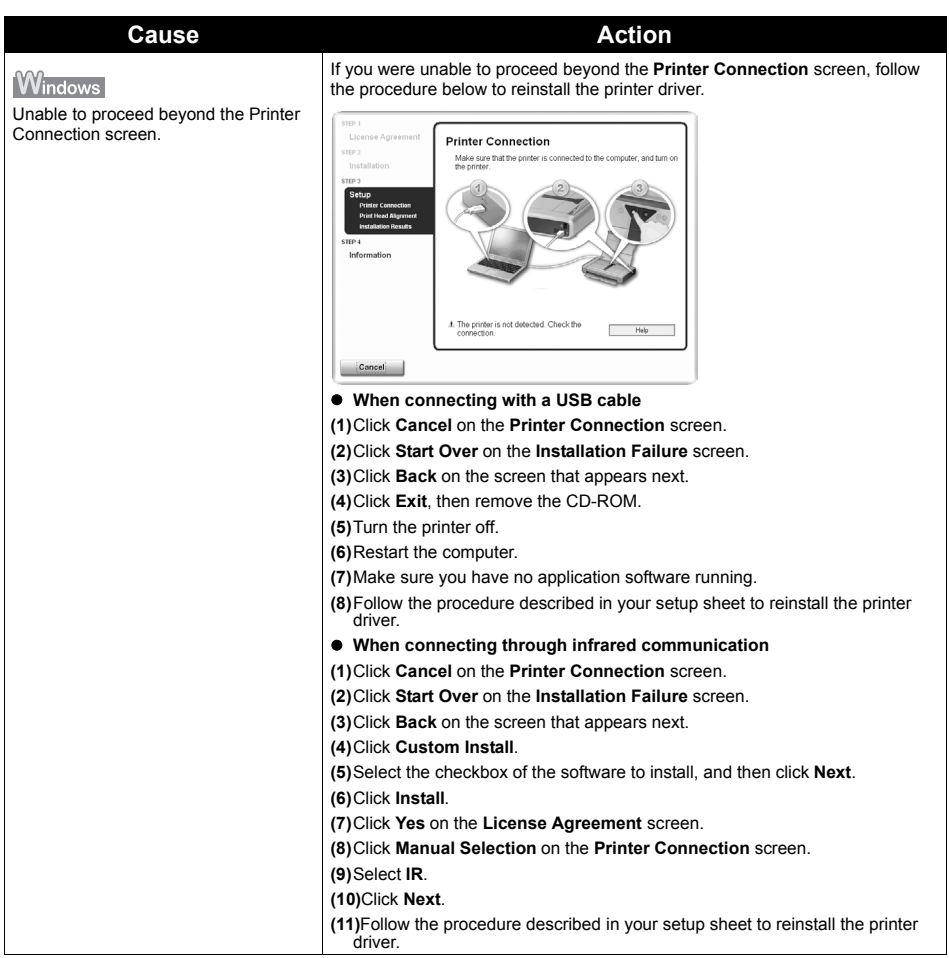

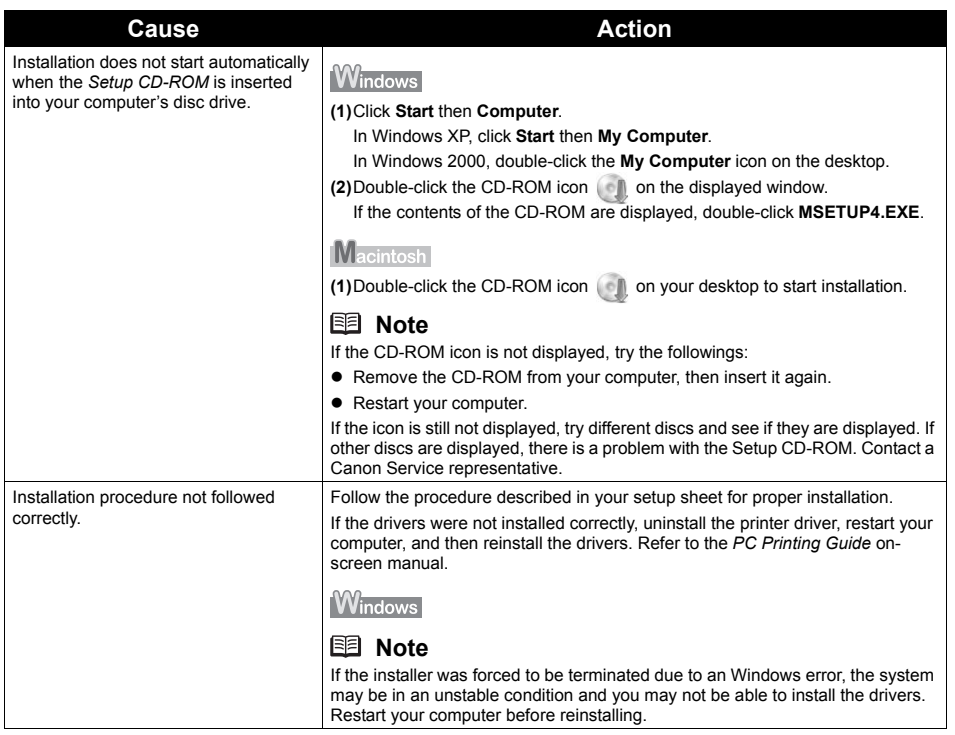

### **Printing Speed Is Slow / USB 2.0 Hi-Speed Connection Does Not Work**

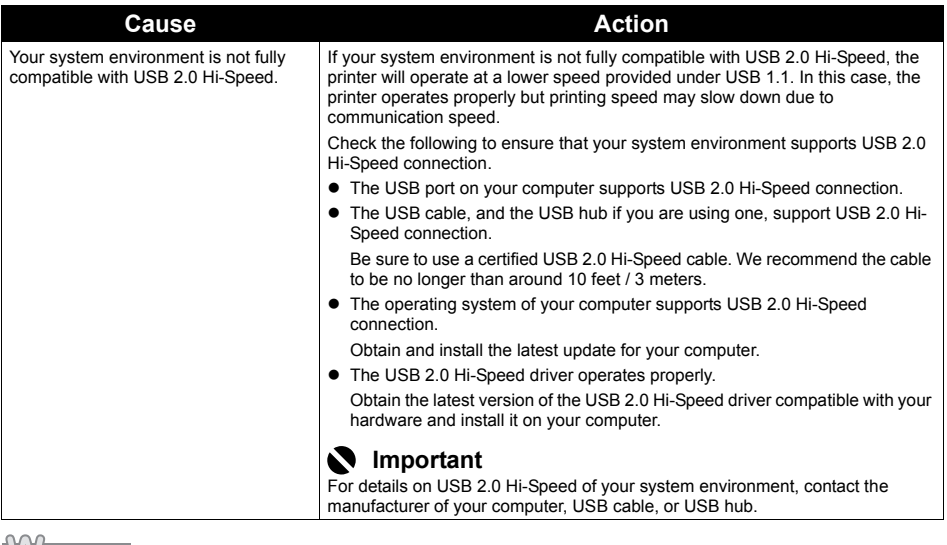

#### **Windows**

#### **"This Device Can Perform Faster" Message Is Displayed**

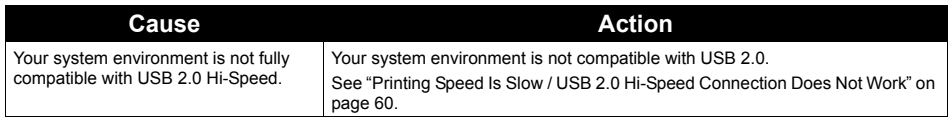

If the print result is not satisfactory such as white streaks, misaligned lines, and uneven colors, confirm the paper and print quality settings first.

#### z **Check 1: Do the page size and media type settings match the size and type of the loaded paper?**

When these settings are incorrect, you cannot obtain a proper print result. If you are printing a photograph or an illustration, incorrect paper type setting may reduce the quality of printout color. Also, if you print with an incorrect paper type setting, the printed surface may be scratched. In borderless printing, uneven coloring may occur depending on the combination of the paper type setting and the loaded paper.

#### **• Check 2: Did you set the print quality setting appropriately?**

Select a print quality option suitable to the paper and image for printing. If you notice blurs or uneven colors, increase the print quality setting and try printing again.

\* You cannot change the print quality setting when printing from a wireless communication device or PictBridge compliant device. (You may change the print quality setting with some Bluetooth devices.)

The method to confirm the paper and print quality settings differs depending on what you do with your printer.

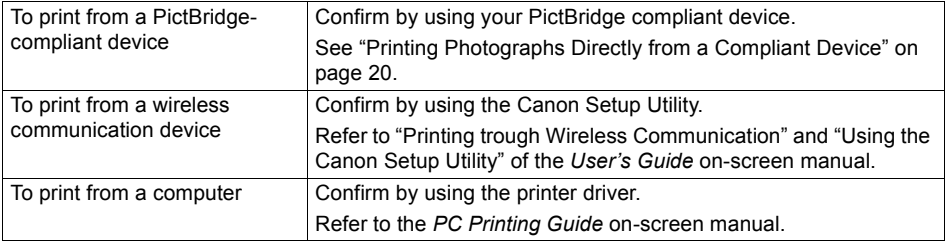

#### **• Check 3: If the problem is not resolved, there may be other causes.**

See also the sections below.

- "Printing Does Not Start/Printing Is Blurred/Colors Are Wrong/Straight Lines Are Misaligned" on page 62
- "White Streaks" on page 62
- z "Printed Paper Curls or Has Ink Blots" on page 62
- "Printed Surface Is Scratched/Paper Is Smudged" on page 62
- $\bullet$  "Colors Are Uneven or Streaked" on page 64

#### ■ Printing Does Not Start/Printing Is Blurred/Colors Are Wrong/Straight **Lines Are Misaligned**

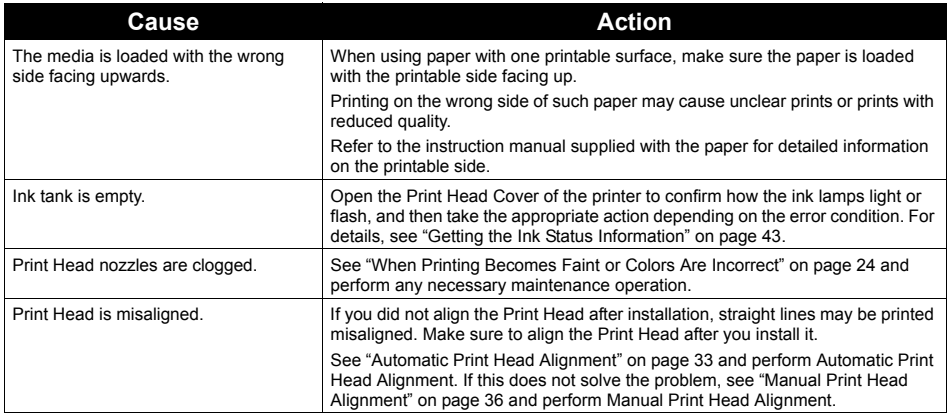

#### **White Streaks**

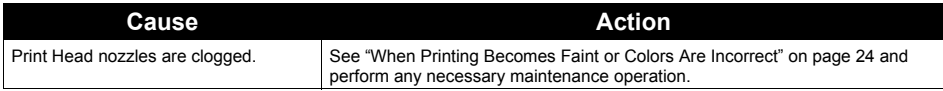

#### **Printed Paper Curls or Has Ink Blots**

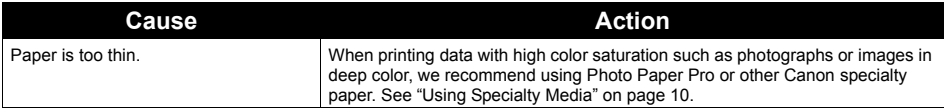

#### **Printed Surface Is Scratched/Paper Is Smudged**

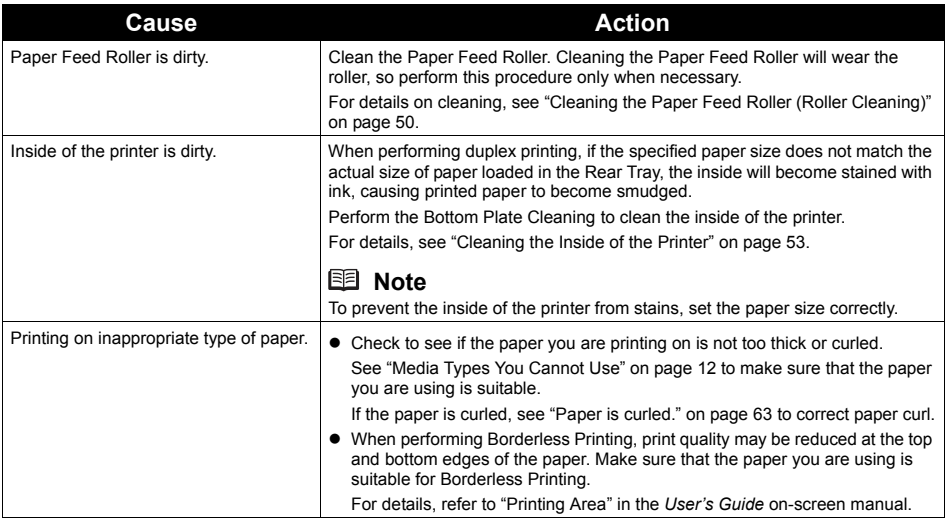

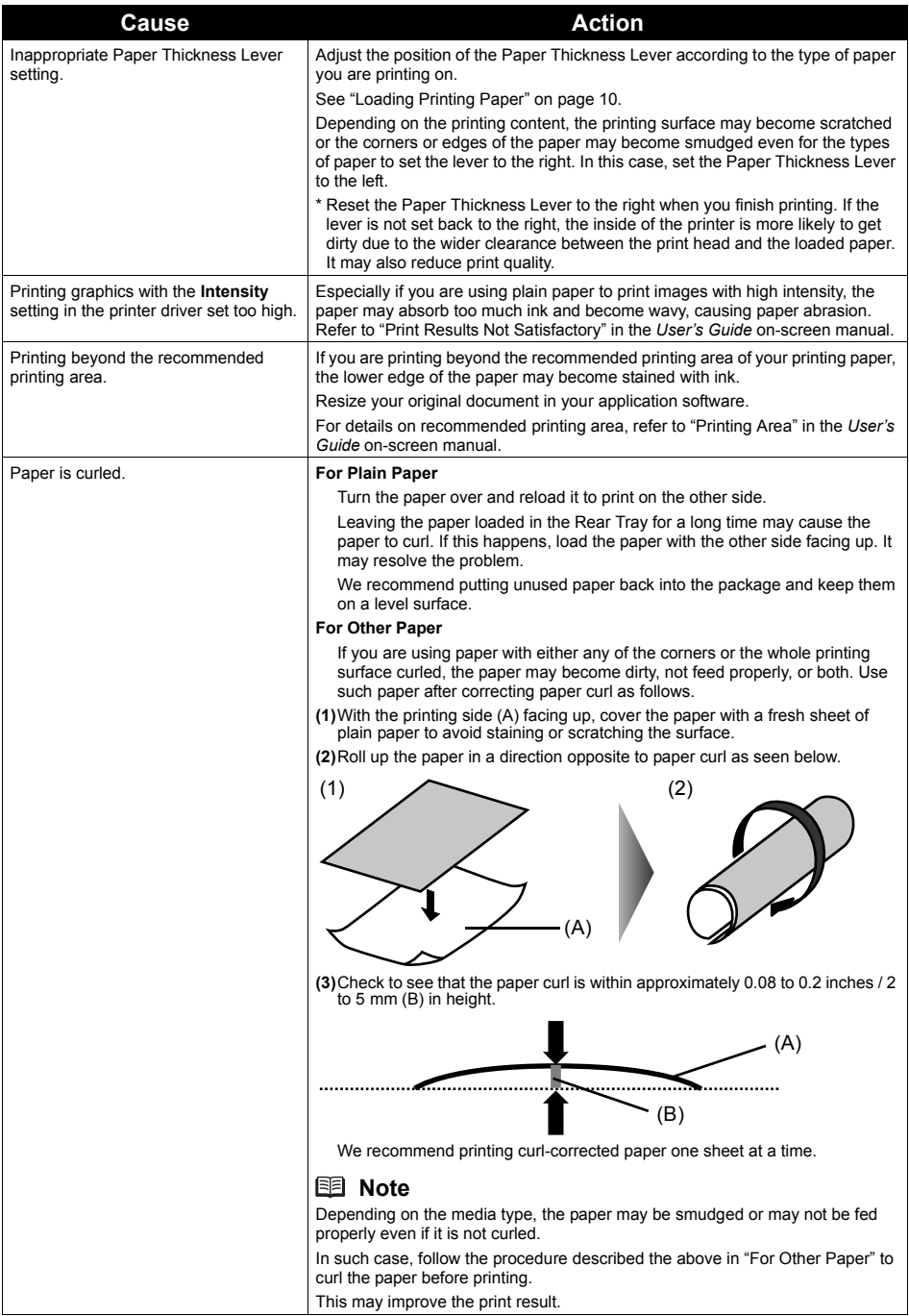

#### ■ Colors Are Uneven or Streaked

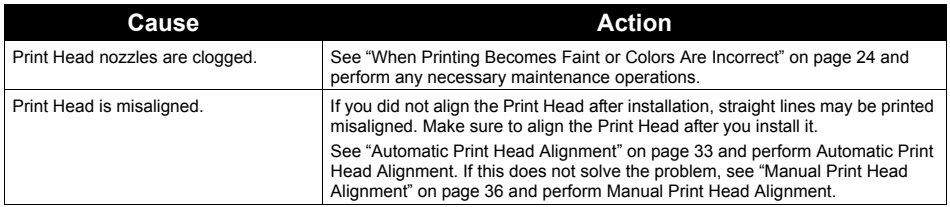

# **Printer Does Not Start**

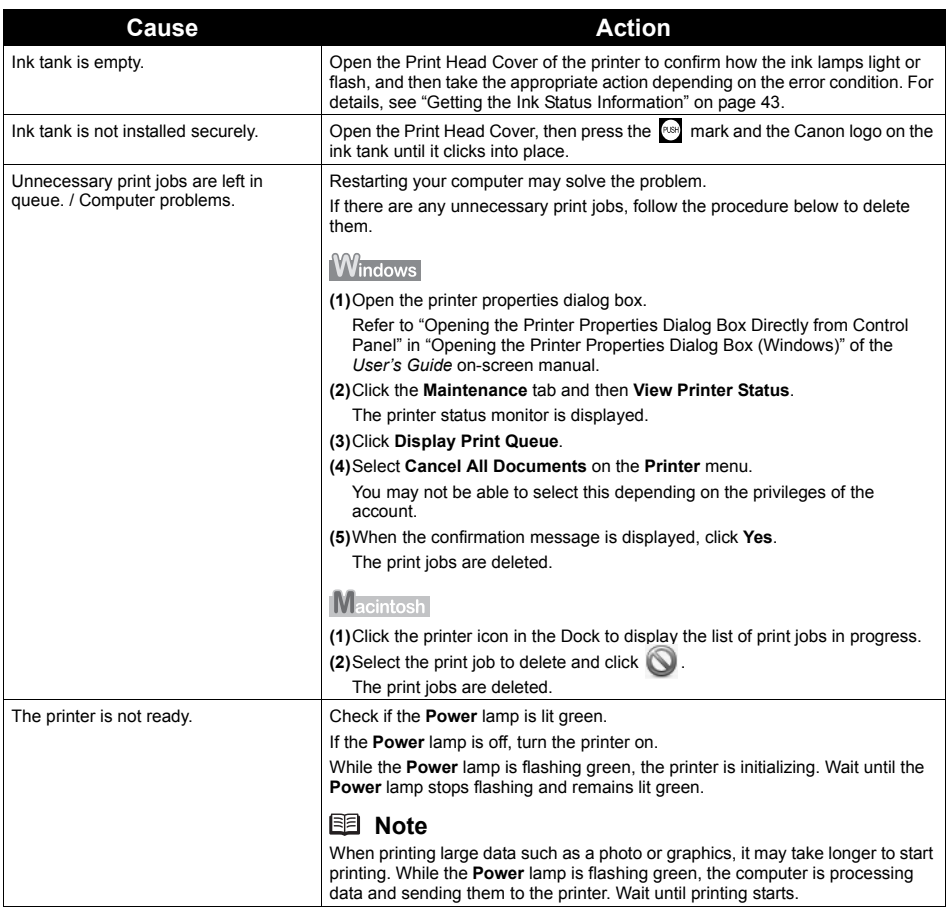

# **Printer Moves But Ink Is Not Ejected**

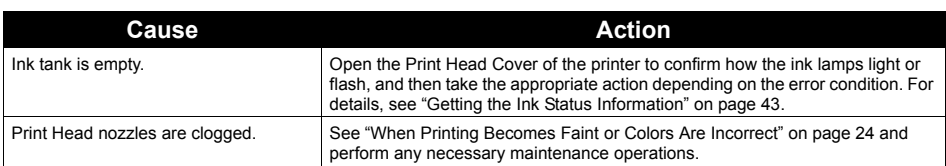

# **Paper Does Not Feed Properly**

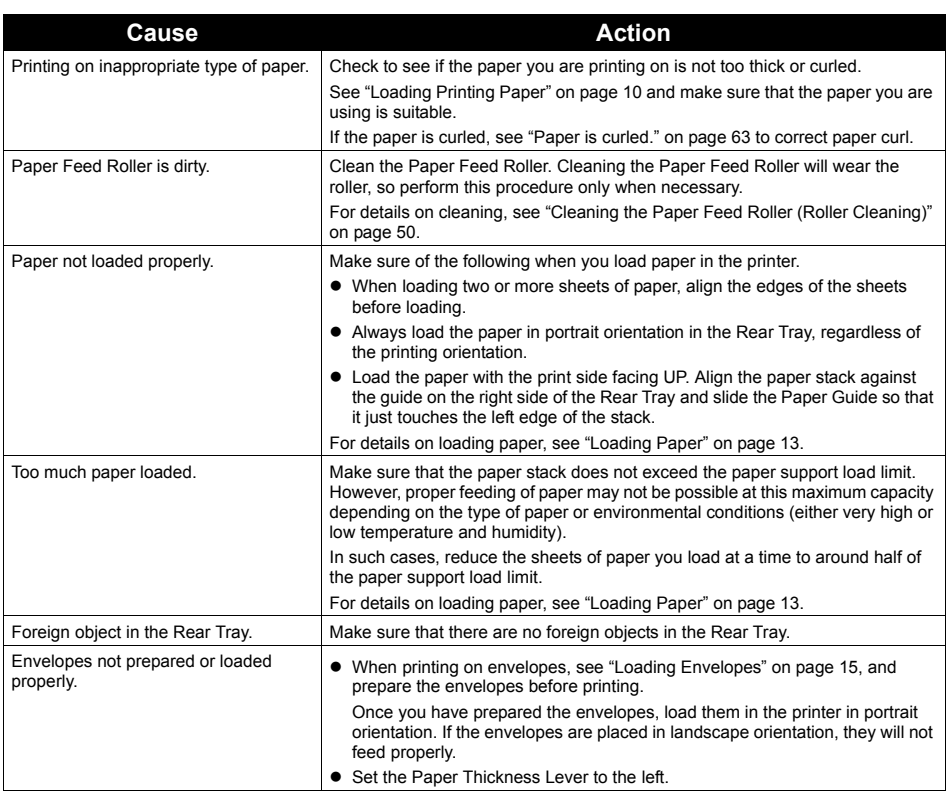

#### **Important**

If you need to turn off the printer to remove jammed paper during printing, refer to "Printing from Your Computer" in the *User's Guide* on-screen manual to cancel print jobs before turning off the printer.

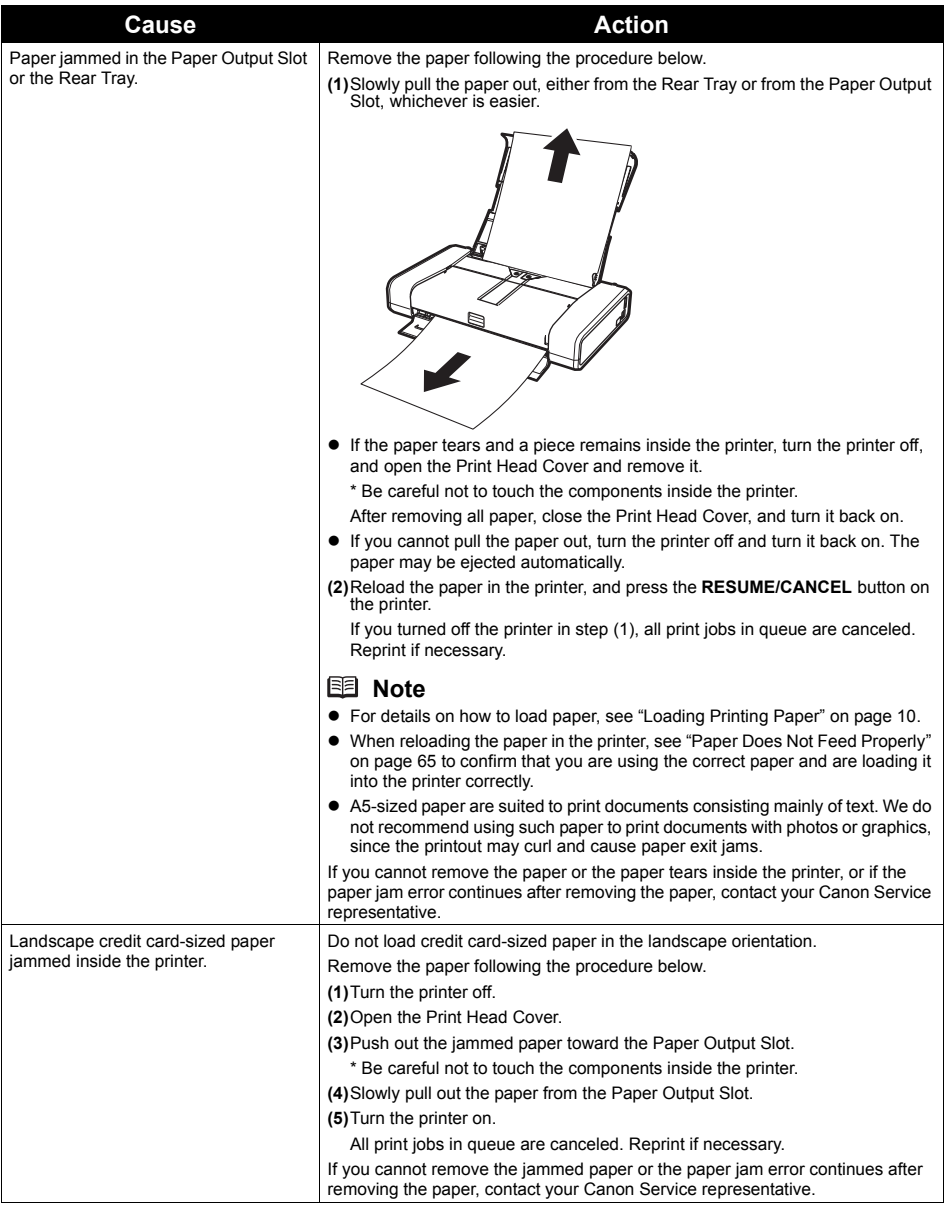

When a printer error occurs, the **Alarm** lamp flashes orange as shown below. The number of flashes indicates the type of error that has occurred. Count the flashes and take the appropriate action to correct the error.

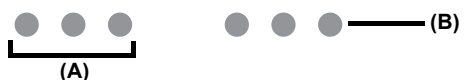

(A) Note the number of flashes

(B) Flashes repeatedly

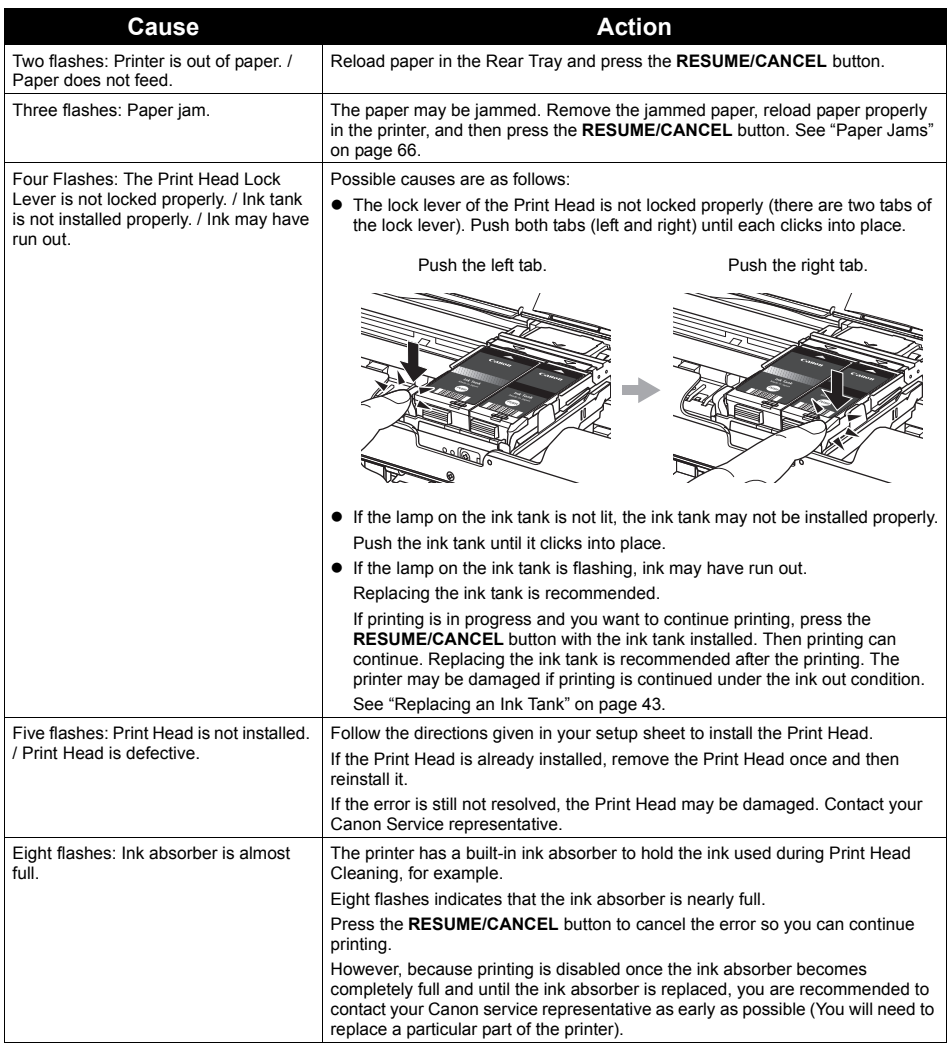

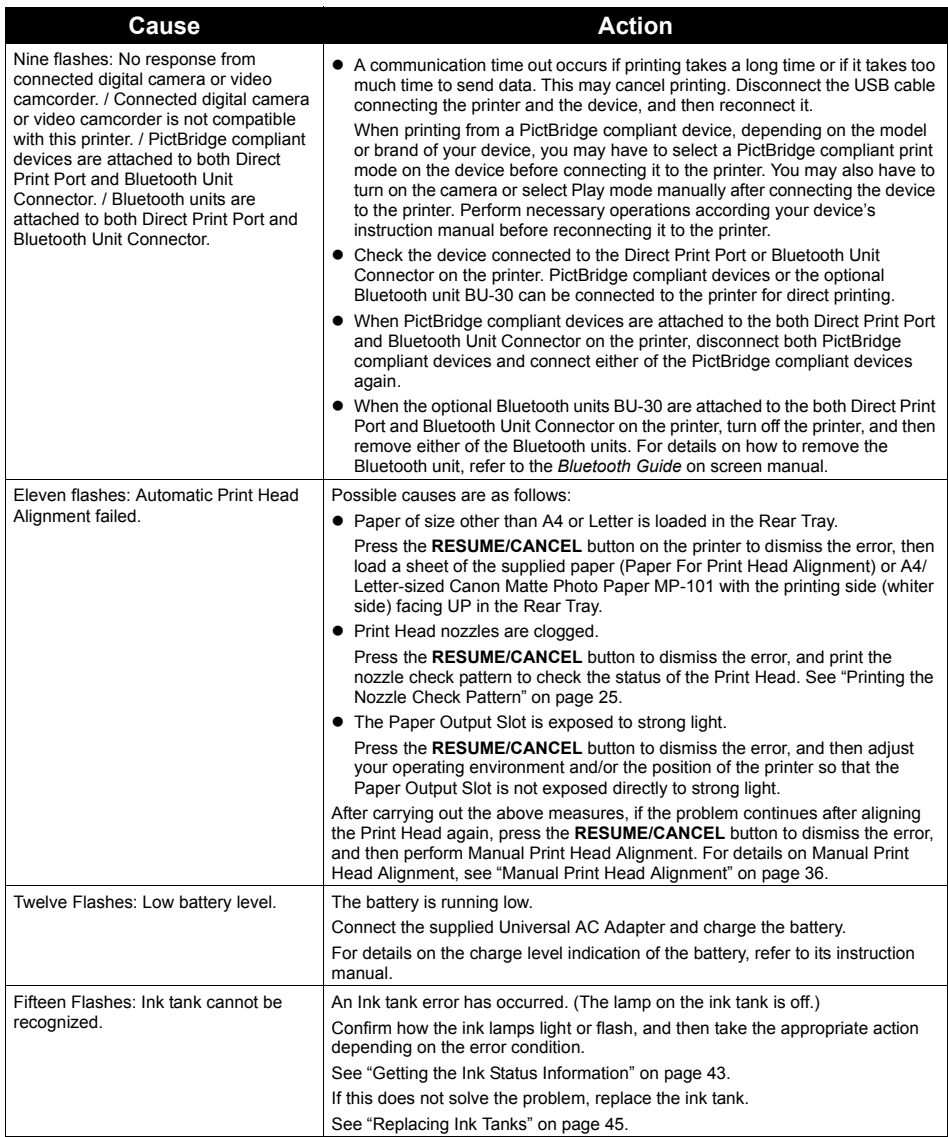
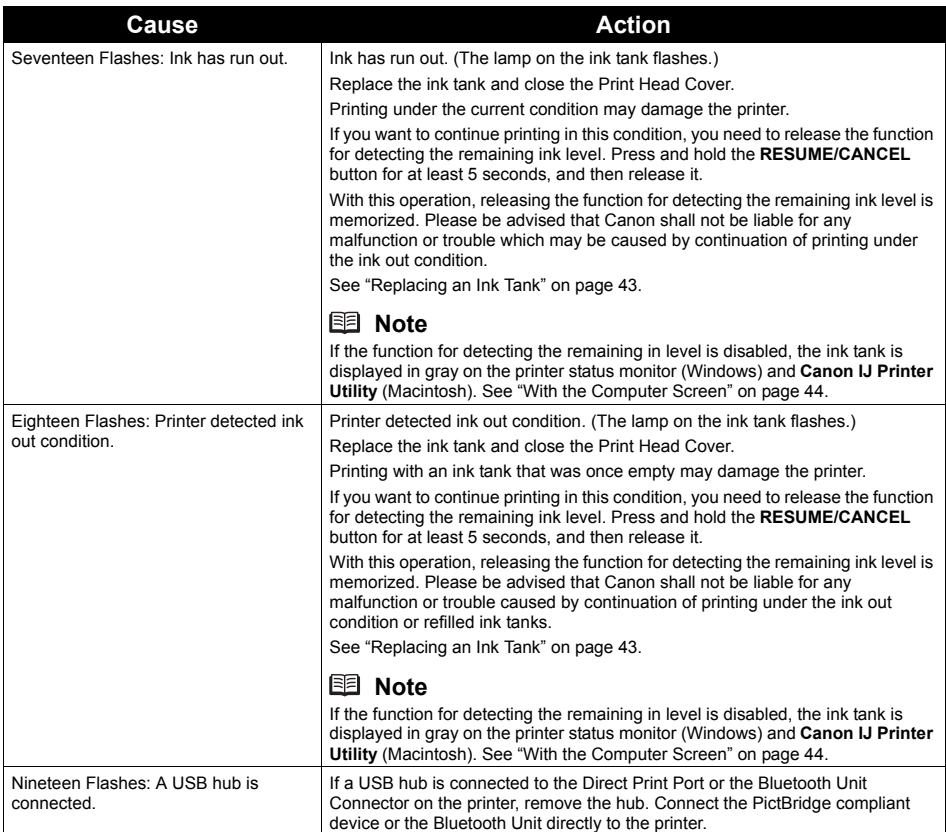

## **Power Lamp Flashes Green and Alarm Lamp Flashes Orange Alternately**

Follow the procedure below to resolve the problem.

**1** Disconnect the printer cable from the printer, turn the printer off, and then unplug the printer from the power supply.

If the battery is attached, remove it once.

**2** Plug the printer back in and turn the printer back on after leaving it for five minutes or more.

If the problem is not resolved, make sure that the ink tank is set properly.

### **A** Caution

If you cannot confirm that the ink tank is set properly since the Print Head Holder moves to the right, contact your Canon service representative.

If the ink tank is not set properly, do not remove it forcibly. Press the Canon logo on the ink tank and set the ink tank properly. After that, perform the steps 1 and 2 once again. If the problem is not resolved, contact your Canon Service representative.

## **Service Error 5100 Is Displayed**

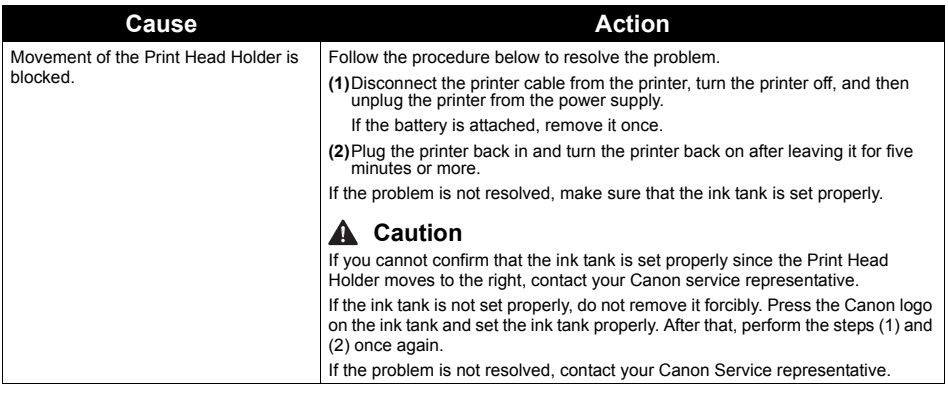

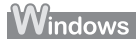

## **Writing Error/Output Error/Communication Error**

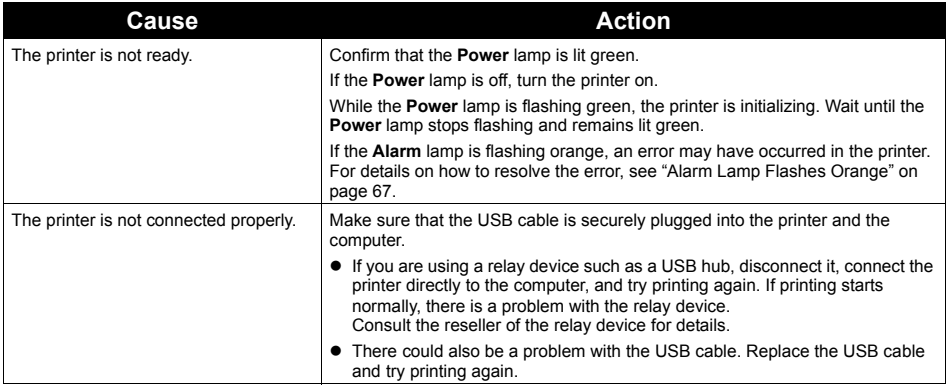

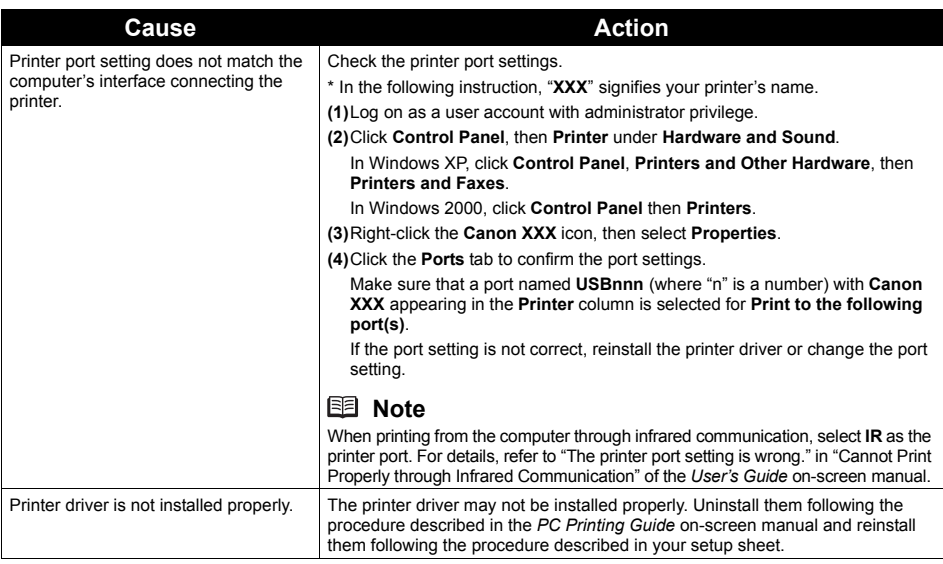

## **Error Regarding Automatic Print Head Alignment Is Displayed**

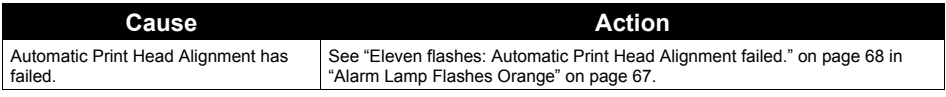

Macintosh

## **Error Number: 300 Is Displayed**

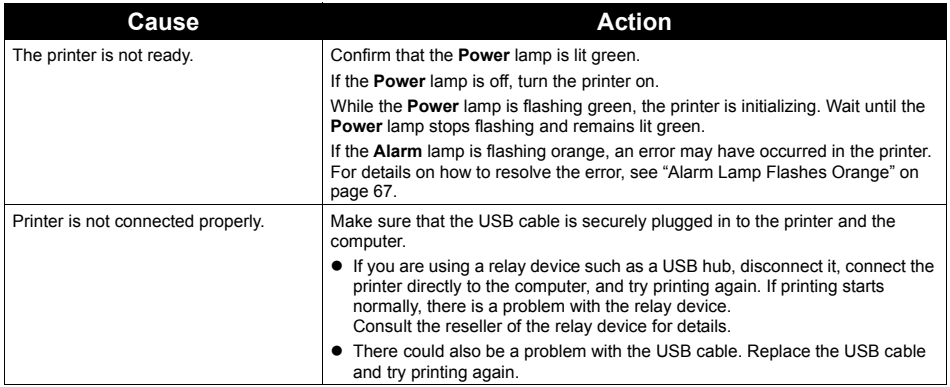

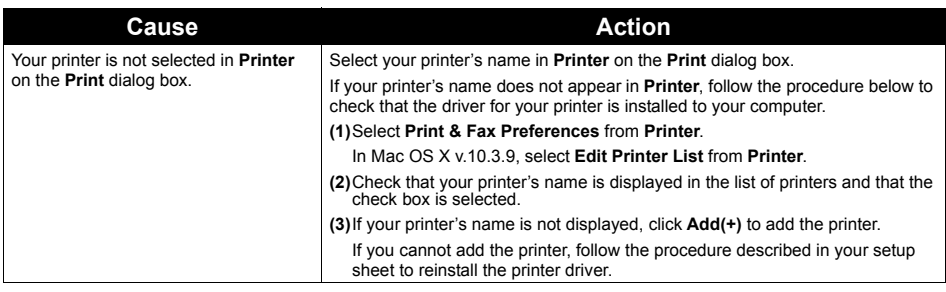

## Macintosh

## **Error Number: 1700 Is Displayed**

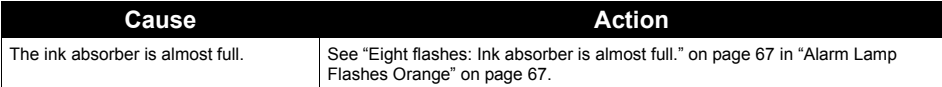

Macintosh

## **Error Number: 2001 Is Displayed**

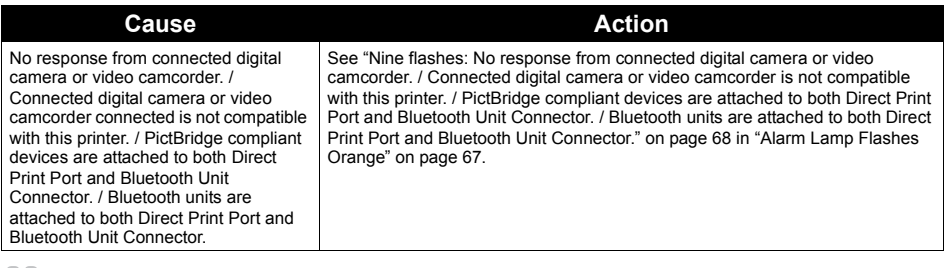

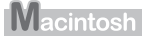

## **Error Number: 2002 Is Displayed**

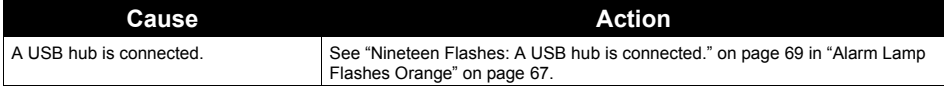

Macintosh

## **Error Number: 2500 Is Displayed**

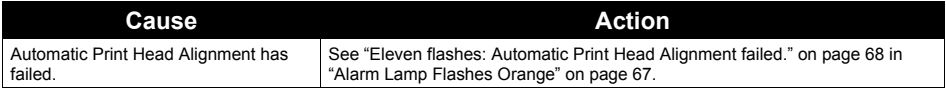

## **Ink Info Number: 1600 Is Displayed**

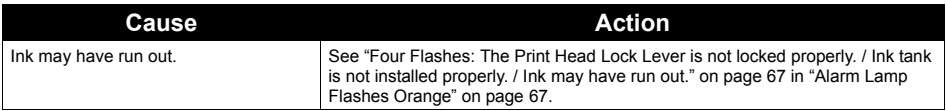

Macintosh

## **Ink Info Number: 1688 Is Displayed**

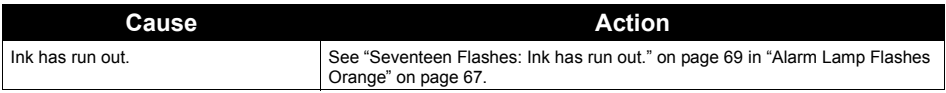

Macintosh

## **Ink Info Number: 1689 Is Displayed**

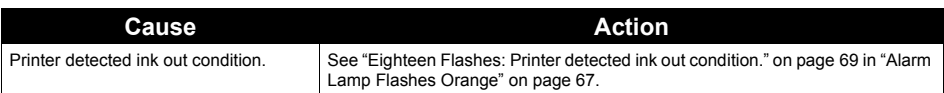

## **Error Message Appears on a PictBridge Compliant Device**

The following are the possible errors that may occur when printing directly from a PictBridge compliant device and the countermeasures to clear them.

#### **图 Note**

- This section describes errors that are indicated on Canon-brand PictBridge compliant devices. The error messages and operations may vary depending on the device you are using. For errors on non-Canon PictBridge compliant devices, check the status of the **Alarm** lamp and take the appropriate action to clear the error. For details, see "Alarm Lamp Flashes Orange" on page 67.
- z For the errors indicated on the PictBridge compliant device and their solution, also refer to the instruction manual of the device. For other troubles on the device, contact the manufacturer.

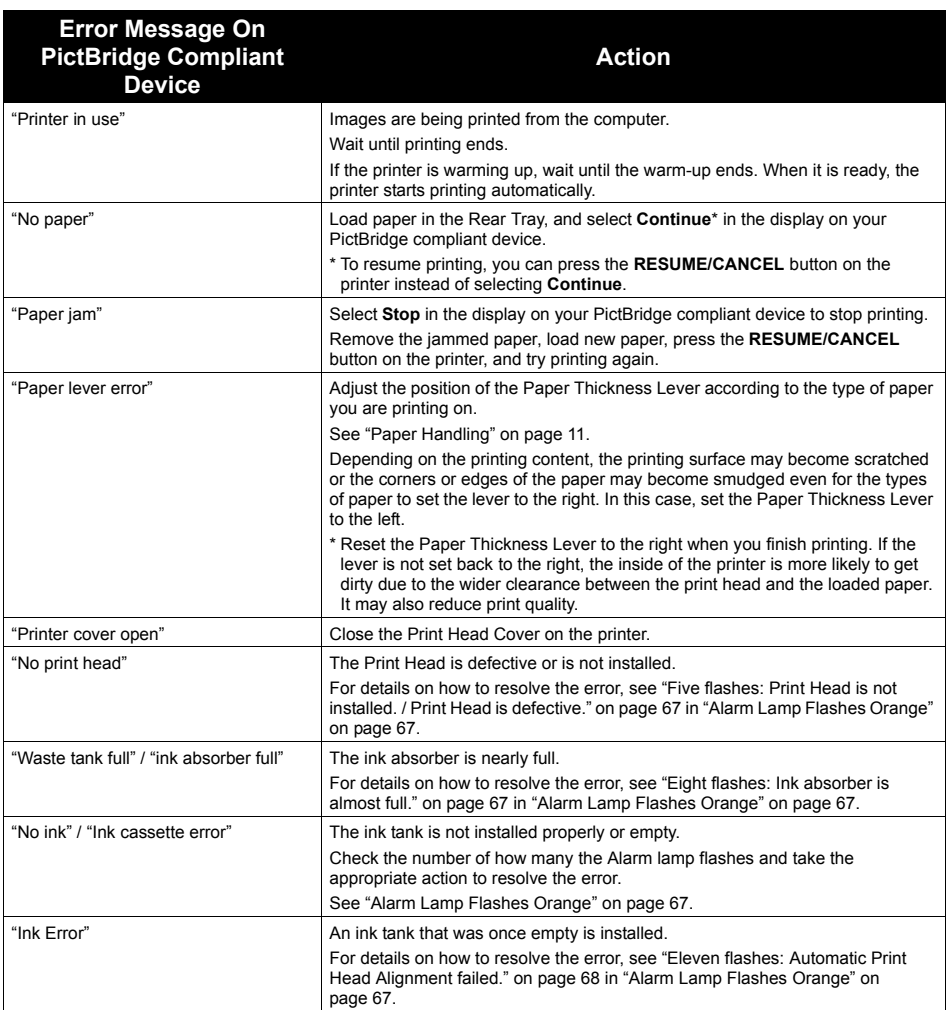

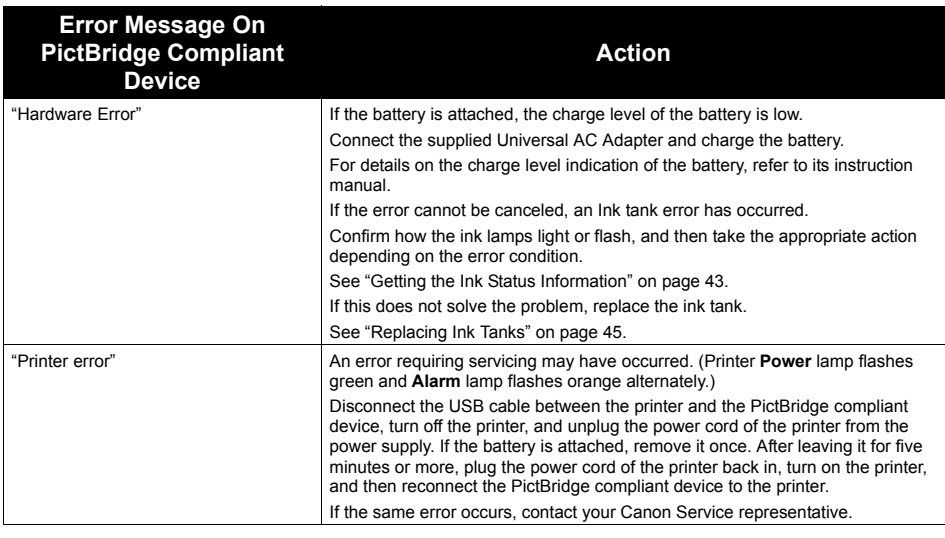

## **Cannot Print Properly through Infrared Communication**

To troubleshoot printing through infrared communication, refer to the *User's Guide* on-screen manual.

## **Cannot Print Properly via Bluetooth Communication**

To troubleshoot printing via Bluetooth communication, refer to the *Bluetooth Guide* on-screen manual.

# **Appendix**

## **Carrying the Printer**

**When you remove the power cord, carry the printer, or stand it up, check that the Power lamp is off.**

### **Important**

- z If you repeatedly remove the power cord, carry the printer, or stand it up while the **Power** lamp is on or flashing, this may cause the ink to leak or the printer to break. (The same problem is caused even if you use the optional portable kit.) For details on turning off the printer, see "Turning off the Printer" on page 9.
- When carrying the printer, be careful not to shock the printer, to subject it to strong vibrations, to place it in the heat, or to put a heavy thing on it. This causes the printer to break or the ink to leak.

#### **图 Note**

- Pack the printer carefully when carrying. Refer to "Transporting the Printer" in the *User's Guide* on-<br>screen manual.
- X-ray and any other baggage inspection devices have no adverse effect on this printer.

## **Traveling Abroad with the Printer**

Before traveling abroad with the printer, ensure that the following notes.

### ■ About Universal **AC Adapter and Power Cord**

The Universal AC Adapter can be used abroad to power the printer from power supplies ranging from AC 100 V to 240 V. However, the specification of the power cord differs depending on the country or region of use. Please purchase a power cord that conforms to the specifications of the country or region of use. We recommend using a Canon genuine power cord.

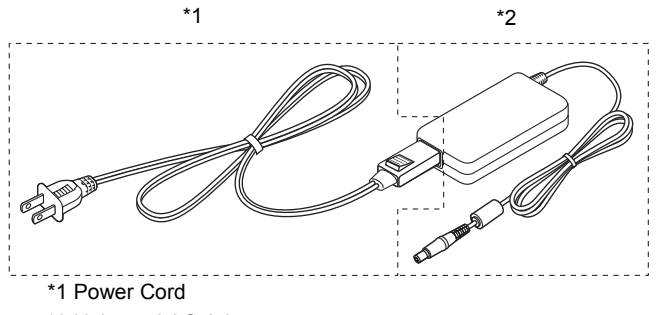

\*2 Universal AC Adapter

**(1) Power Cord**

The specification of the power cord differs for each country or region.

#### **(2) Universal AC Adapter**

Universal AC Adapter is not dependent on the specifications of the country or region of use.

### **Fill Out the CIWS Card**

Fill out the CIWS Card (Canon International Warranty System) with the date of purchase and the name of where the printer was purchased. Carry this warranty card with you when you travel, so you can request repairs or servicing of the printer at your destination. For details, refer to the CIWS card.

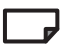

#### *Printed Documentation*

*Setup Sheet*

#### **Be sure to read this sheet first.**

This sheet includes instructions for setting up your printer and getting it ready for use.

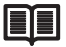

#### *Quick Start Guide* (This guide)

#### **Read this guide when starting to use the printer.**

After following instructions in your setup sheet, we recommend you read this guide to familiarize yourself with the basic operations, for example, printing from your computer and a PictBridge compliant device.

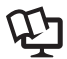

#### *On-screen Manuals*

*User's Guide*

#### **Read this guide when starting to use the printer.**

If the *Quick Start Guide* does not provide you enough information, please refer to the *User's Guide* that can be installed from the *Setup CD-ROM*. This guide provides detailed instructions for:

- $\bullet$  printing media
- printing from your computer
- $\bullet$  printing through wireless communication
- $\bullet$  routine maintenance
- $\bullet$  troubleshooting

Additional guides are also available for advanced features.

#### *PC Printing Guide*

Refer to this guide for full instructions on printer driver setting.

#### *PC Photo Printing Guide*

Refer to this guide for instructions on using the various application software included on the *Setup CD-ROM*.

#### *Bluetooth Guide*

Refer to this guide for full instructions of printing from computers and devices that support Bluetooth communication, and on troubleshooting them.

For detailed instructions on installing the on-screen manuals, refer to your setup sheet.

You can view the on-screen manuals in the following way:

## **Windows**

To view the on-screen manual, double-click the **XXX On-screen Manual** shortcut icon on the desktop, or click **Start** > **All Programs** (or **Programs**) > **Canon XXX Manual** > **XXX On-screen Manual** (where "**XXX**" is your printer's name).

#### **System Requirements**

Browser: Windows HTML Help Viewer

#### **图 Note**

- $\bullet$  Microsoft<sup>®</sup> Internet Explorer 5.0 or later must be installed.
- The on-screen manual may not be displayed properly depending on your operating system or Internet Explorer version. We recommend that you keep your system up to date with Windows Update.

## **Macintosh**

To view the on-screen manual, double-click the **XXX On-screen Manual** alias (where "**XXX**" is your printer's name) on the desktop.

#### **System Requirements**

Browser: Help Viewer

### **图 Note**

- The on-screen manual may not be displayed properly depending on your operating system. We recommend that you keep your system up to date.
- We recommend using Safari as your Web browser to view the HTML format on-screen manuals. If Safari is not installed on your computer, download it from Apple Inc. website and install it.

## **Solution Menu (Windows Only)**

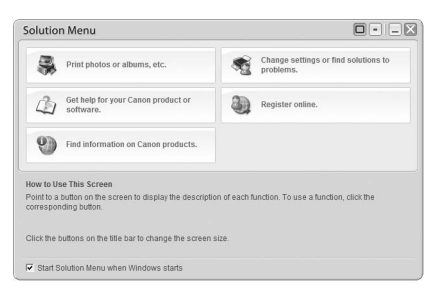

This menu screen helps you to easily launch bundled applications or on-screen manuals.

Also, you can easily access useful web sites to get tips on how to use your printer.

Experience how easy it is to launch menu items by using the menu screen that appears automatically when your computer starts up.

For details, refer to the *Introduction to Solution Menu* on-screen manual.

## **My Printer (Windows Only)**

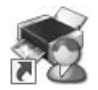

This application helps you to operate this printer.

Use this application to open the printer driver or the status monitor screen and confirm or change both the printer settings or status.

Also, this application has a menu to provide troubleshooting tips when problems arise.

Double-click the icon on the desktop and experience how easy operating the printer can be.

## **Specifications**

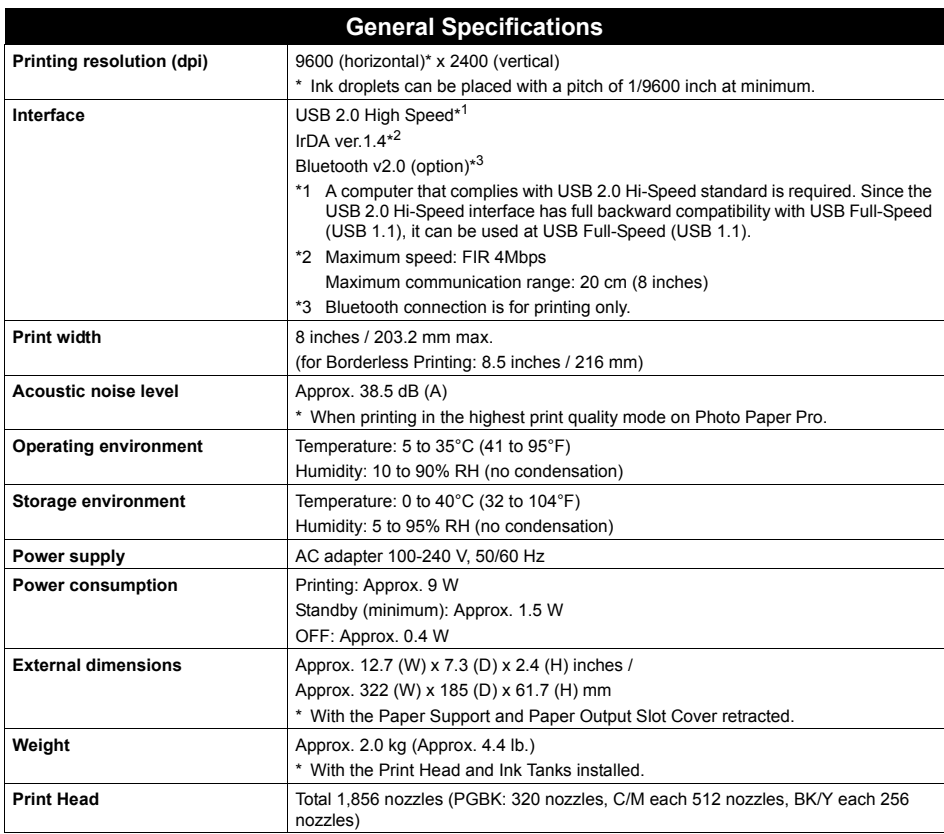

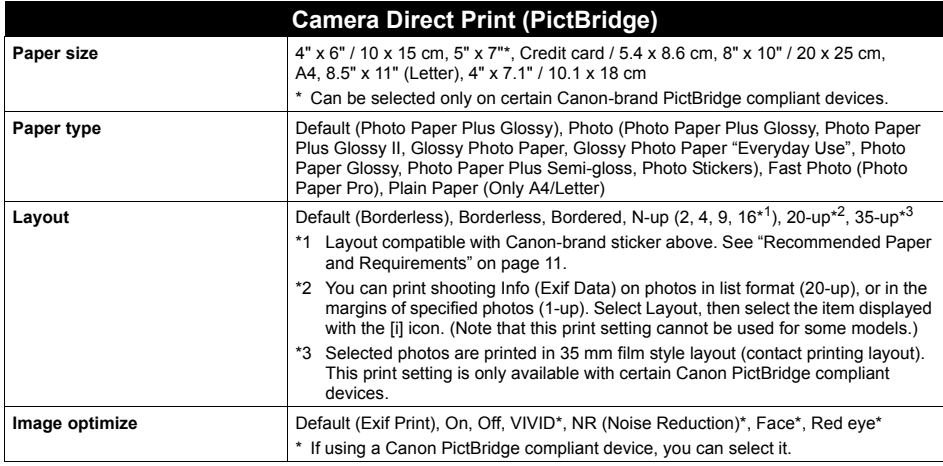

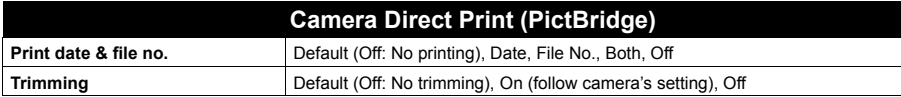

#### **Minimum System Requirements**

### **图 Note**

Conform to the operating system's requirements when higher than those given here.

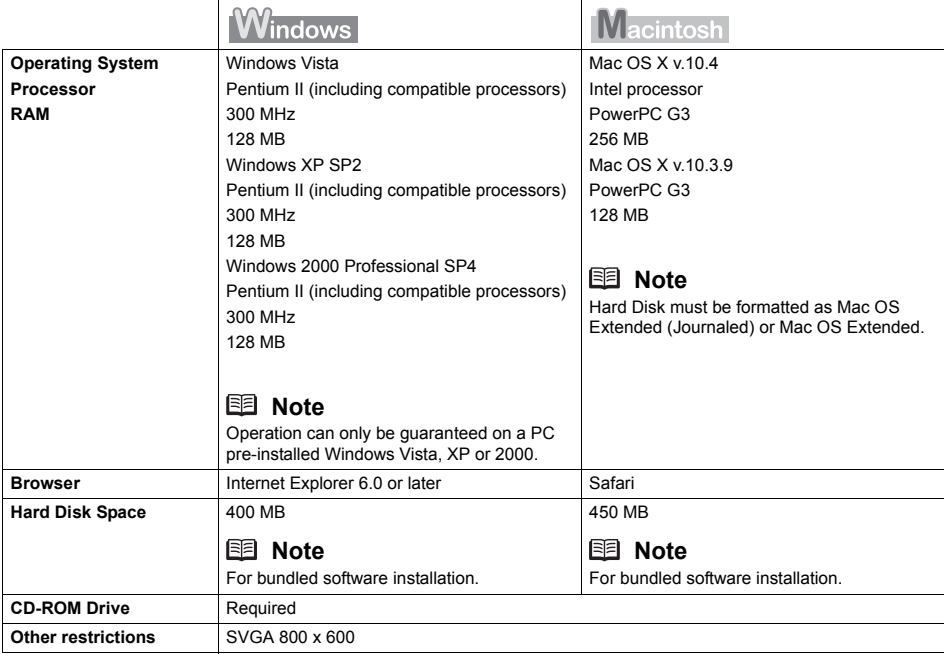

 $\bullet$  To upgrade from Windows XP to Windows Vista, first uninstall software bundled with the Canon inkjet printer.

#### **Additional System Requirements for On-Screen Manuals**

#### Windows

Browser: Windows HTML Help Viewer

Note: Microsoft Internet Explorer 5.0 or later must be installed. The on-screen manual may not be displayed properly depending on your operating system or Internet Explorer version. We recommend that you keep your system up to date with Windows Update.

### Macintosh

Browser: Help Viewer

Note: The on-screen manual may not be displayed properly depending on your operating system or Help Viewer version. We recommend that you keep your system up to date with Software Update.

Specifications are subject to change without notice.

### ■ Regulatory Information

#### **FCC Notice (U.S.A. Only)**

#### **For 120V, 60Hz model**

Model Number: K10296

This device complies with Part 15 of the FCC Rules. Operation is subject to the following two conditions: (1) This device may not cause harmful interference, and (2) this device must accept any interference received, including interference that may cause undesired operation.

Note: This equipment has been tested and found to comply with the limits for a Class B digital device, pursuant to Part 15 of the FCC Rules. These limits are designed to provide reasonable protection against harmful interference in a residential installation. This equipment generates, uses and can radiate radio frequency energy and, if not installed and used in accordance with the instructions, may cause harmful interference to radio communications.

However, there is no guarantee that interference will not occur in a particular installation. If this equipment does cause harmful interference to radio or television reception, which can be determined by turning the equipment off and on, the user is encouraged to try to correct the interference by one or more of the following measures:

- Reorient or relocate the receiving antenna.
- $\bullet$  Increase the separation between the equipment and receiver.
- Connect the equipment into an outlet on a circuit different from that to which the receiver is connected.
- Consult the dealer or an experienced radio/TV technician for help.

Use of a shielded cable is required to comply with Class B limits in Subpart B of Part 15 of the FCC Rules.

Do not make any changes or modifications to the equipment unless otherwise specified in the manual. If such changes or modifications should be made, you could be required to stop operation of the equipment.

Canon U.S.A., Inc. One Canon Plaza Lake Success, NY 11042 1-516-328-5600

### ■ Canon U.S.A., INC. LIMITED WARRANTY --- (U.S.A. Only)

The limited warranty set forth below is given by Canon U.S.A., Inc. ("Canon USA") with respect to the new or refurbished Canon-brand product ("Product") packaged with this limited warranty, when purchased and used in the United States only.

The Product is warranted against defects in materials and workmanship under normal use and service (a) for a period of one (1) year from the date of original purchase when delivered to you in new condition in its original container or (b) for 90 days from the date of original purchase for refurbished Products. Product returned to a Canon USA repair facility or a Canon USA Authorized Service Facility ("ASF"), and proven to be defective upon inspection will be (a) repaired utilizing new, remanufactured, repaired and/or recycled parts (b) exchanged for new or; (c) exchanged for a refurbished Product, as determined by the Canon USA repair facility or the ASF. Warranty repair or replacement shall not extend the original warranty period of the Product. A dated proof of purchase is required at the time of warranty service. A copy of your dated bill of sale will satisfy this requirement. This warranty does not cover any accessories, or any consumables, such as paper or ink cartridges, as to which there shall be no warranty or replacement.

This limited warranty shall only apply if the Product is used in conjunction with compatible computers, peripheral equipment and software. Canon USA shall have no responsibility for such items except for compatible Canon brand peripheral equipment covered by a separate warranty ("Separate Warranty"). Repairs of such Canon brand peripheral equipment shall be governed by the terms of the Separate Warranty. Non-Canon brand equipment and software that may be distributed with the Product are sold "as is" and without warranty of any kind by Canon USA, including any implied warranty regarding merchantability or fitness for a particular purpose, and all such warranties are disclaimed. The sole warranty, if any, with respect to such non-Canon brand items is given by the manufacturer or producer thereof.

This limited warranty covers all defects encountered in normal use of the Product and does not apply in the following cases:

- (a) Loss of or damage to the Product due to abuse, neglect, mishandling, improper packaging by you, alteration, accident, electrical current fluctuations, improper use, failure to follow operating or maintenance instructions in, or environmental conditions prescribed in, Canon USA's user's manual or other documentation, or services performed by someone other than a Canon USA repair facility or ASF. Without limiting the foregoing, dropping the Product, scratches, and abrasions will be presumed to have resulted from misuse, abuse or failure to operate the Product as set forth in the user's manual or other documentation for the Product.
- (b) Use of parts, media, software or supplies (other than those sold by Canon USA), including non-Canon ink cartridges or refilled ink cartridges, that cause damage to the Product or cause abnormally frequent service calls or service problems.
- (c) If the Product has had its serial number or dating defaced, altered or removed.

ANY SYSTEM SOFTWARE (WHETHER FACTORY LOADED ON THE PRODUCT OR CONTAINED ON THE SOFTWARE DISKETTES OR CD-ROMS ENCLOSED WITH, OR ACCOMPANYING, THE PRODUCT), AND ANY UTILITY SOFTWARE, DISTRIBUTED WITH OR FOR THE PRODUCT, IS SOLD "AS IS" AND WITHOUT WARRANTY BY CANON USA. THE SOLE WARRANTY WITH RESPECT TO SUCH SOFTWARE IS CONTAINED IN THE SOFTWARE MANUFACTURER'S LICENSE AGREEMENT DISTRIBUTED THEREWITH, INCLUDING ANY LIMITATIONS AND DISCLAIMERS THEREON. PLEASE CONTACT CANON USA IMMEDIATELY IF YOU HAVE NOT RECEIVED A COPY OF THE SOFTWARE MANUFACTURER'S LICENSE **AGREEMENT** 

NO IMPLIED WARRANTY, INCLUDING ANY IMPLIED WARRANTY OF MERCHANTABILITY OR FITNESS FOR A PARTICULAR PURPOSE, APPLIES TO THE PRODUCT AFTER THE APPLICABLE PERIOD OF THE EXPRESS LIMITED WARRANTY STATED ABOVE, AND NO OTHER EXPRESS WARRANTY OR GUARANTY, EXCEPT AS MENTIONED ABOVE, GIVEN BY ANY PERSON OR ENTITY WITH RESPECT TO THE PRODUCT SHALL BIND CANON USA, OR ITS ASF. (SOME STATES DO NOT ALLOW LIMITATIONS ON HOW LONG AN IMPLIED WARRANTY LASTS, SO THE ABOVE LIMITATION MAY NOT APPLY TO YOU.) CANON USA SHALL NOT BE LIABLE FOR LOSS OF REVENUES OR PROFITS, INCONVENIENCE, EXPENSE FOR SUBSTITUTE EQUIPMENT OR SERVICE, STORAGE CHARGES, LOSS OR CORRUPTION OF DATA, OR ANY OTHER SPECIAL, INCIDENTAL OR CONSEQUENTIAL DAMAGES CAUSED BY THE USE, MISUSE, OR INABILITY TO USE THE PRODUCT REGARDLESS OF THE LEGAL THEORY ON WHICH THE CLAIM IS BASED, AND EVEN IF CANON USA OR ITS ASF HAS BEEN ADVISED OF THE POSSIBILITY OF SUCH DAMAGES. NOR SHALL RECOVERY OF ANY KIND AGAINST CANON USA OR ITS ASF BE GREATER IN AMOUNT THAN THE PURCHASE PRICE OF THE PRODUCT CAUSING THE ALLEGED DAMAGE. WITHOUT LIMITING THE FOREGOING, YOU ASSUME ALL RISK AND LIABILITY FOR LOSS, DAMAGE OR INJURY TO YOU AND YOUR PROPERTY AND TO OTHERS AND THEIR PROPERTY ARISING OUT OF THE POSSESSION, USE, MISUSE, OR INABILITY TO USE THE PRODUCT SOLD BY CANON USA NOT CAUSED SOLELY AND DIRECTLY BY THE NEGLIGENCE OF CANON USA, OR ITS ASF. (SOME STATES DO NOT ALLOW THE EXCLUSION OR LIMITATION OF INCIDENTAL OR CONSEQUENTIAL DAMAGES, SO THE ABOVE EXCLUSION OR LIMITATION MAY NOT APPLY TO YOU.) THIS LIMITED WARRANTY SHALL NOT EXTEND TO ANYONE OTHER THAN THE ORIGINAL

PURCHASER OF THE PRODUCT OR THE PERSON FOR WHOM IT WAS PURCHASED AS A GIFT, AND STATES YOUR EXCLUSIVE REMEDY.

Canon USA offers a range of customer technical support\* options:

- $\bullet$  Interactive troubleshooting, e-mail technical support, the latest driver downloads and answers to frequently asked questions (**www.canontechsupport.com**)
- z Toll-free live technical support Monday—Saturday (excluding holidays) at 1-800-828-4040
- Telephone Device for the Deaf (TDD-1-866-251-3752)
- Repair or Exchange Service Options: In the event service is required for the Product during the limited warranty period, Canon USA offers two hardware support options:

#### **Authorized Service Facility Carry-In / Mail-In Service**

Canon USA's Carry-In/Mail-In Service provides repair or exchange, at Canon USA's option, through Canon USA's Authorized Service Facility (ASF) network. The name and telephone number of the ASF(s) near you may be obtained from Canon USA's Web site at **www.canontechsupport.com** or by calling the Canon USA Customer Care Center at 1-800- 828-4040, or any time while speaking to a technical support person. A Product covered by this limited warranty will be repaired or exchanged, as determined by Canon USA, and returned without charge by the ASF.

#### **InstantExchange Service \*\***

A Canon Customer Care Center or ASF technician will attempt to diagnose the nature of the problem and, if possible, correct it over the telephone. If the problem cannot be corrected over the telephone, and you elect the InstantExchange option, a reference number will be issued to you. You will be asked for the Product serial number and other information pertaining to your Product and for a ship-to location for the replacement Product (must include street address).

The Canon USA repair facility will ship out the replacement Product prepaid by Canon USA.After receipt of the replacement Product (with instructions and a prepaid waybill), follow the enclosed instructions on how to ship your product to the Canon USA repair facility. Your Product must be returned in the shipping carton in which the replacement Product was packed and include the reference number, A COPY OF YOUR DATED PROOF OF PURCHASE (BILL OF SALE), and a complete explanation of the problem. DO NOT INCLUDE ANY OTHER ITEMS WITH THE YOUR PRODUCT IN THE RETURN SHIPPING CARTON, AND BE SURE TO RETAIN YOUR PRINTHEAD, INK CARTRIDGE(S) AND TANK(S).

InstantExchange Service exchanges your Product with a replacement Product, which will normally be shipped the same day if your request for this service is by 3 p.m. E.T. Monday through Friday, except holidays. Canon USA does not guarantee same day shipment in the event of the occurrence of factors beyond its reasonable control. The replacement Product you receive may be a refurbished or reconditioned unit and will be covered for the balance of the period remaining on your original limited warranty. NOTE THAT BY USING THIS SERVICE YOU WILL KEEP THE REPLACEMENT PRODUCT THAT IS SENT TO YOU. CANON USA WILL RETAIN THE PRODUCT THAT YOU ORIGINALLY PURCHASED, WHICH SHALL BECOME THE PROPERTY OF CANON USA. InstantExchange warranty program service is available only during the express limited-warranty period for your Product and only in the continental United States, Alaska and Hawaii during such period.

This limited warranty gives you specific legal rights, and you may also have other rights, which vary from state to state.

- Support program specifics are subject to change without notice.
- \*\* InstantExchange warranty service is subject to the availability of refurbished or new replacement units.

**Canon U.S.A., Inc. One Canon Plaza Lake Success, NY 11042 USA** 

© 2008 Canon U.S.A., Inc. Canon is a registered trademark of Canon Inc. in the United States and may also be a registered trademark in other countries.

## **For California, USA only**

This product contains an internal battery for backup purposes.

Included battery contains Perchlorate Material-special handling may apply.

See http://www.dtsc.ca.gov/hazardouswaste/perchlorate/ for details.

# **Index**

## **A**

Appendix 76

## **B**

Before Using the Printer 6

## **C**

Canon U.S.A., Inc. Limited Warranty - USA Only 82 Cleaning exterior 50 inside 53 protrusions inside the printer 56 roller 50

## **I**

Ink Lamp ink level indication on the computer 44 ink level indication on the printer 43

## **L**

Loading Printing Paper envelopes 15 paper 13 recommended paper and requirements 11 small-sized paper 17

## **M**

Media cannot use 12 specialty 10 Media Type 11

## **N**

Nozzle Check Pattern examining 27 printing 25

### **P**

Print Head aligning 33 cleaning 28 deep cleaning 31 Printing from Your Computer 18 Macintosh 19 Windows 18 Printing Photographs Directly from a Compliant Device 20 PictBridge print settings 22

## **R**

Replacing Ink Tanks 45 ink status information 43 Routine Maintenance 24

## **S**

Safety Precautions 3 Specialty Media 10 Specifications general 80 PictBridge 80 System Requirements 81

## **T**

Troubleshooting 57 Turning off the Printer 9 Turning on the Printer 8

# **Ordering Information**

For additional supplies, use the following descriptions and order numbers.

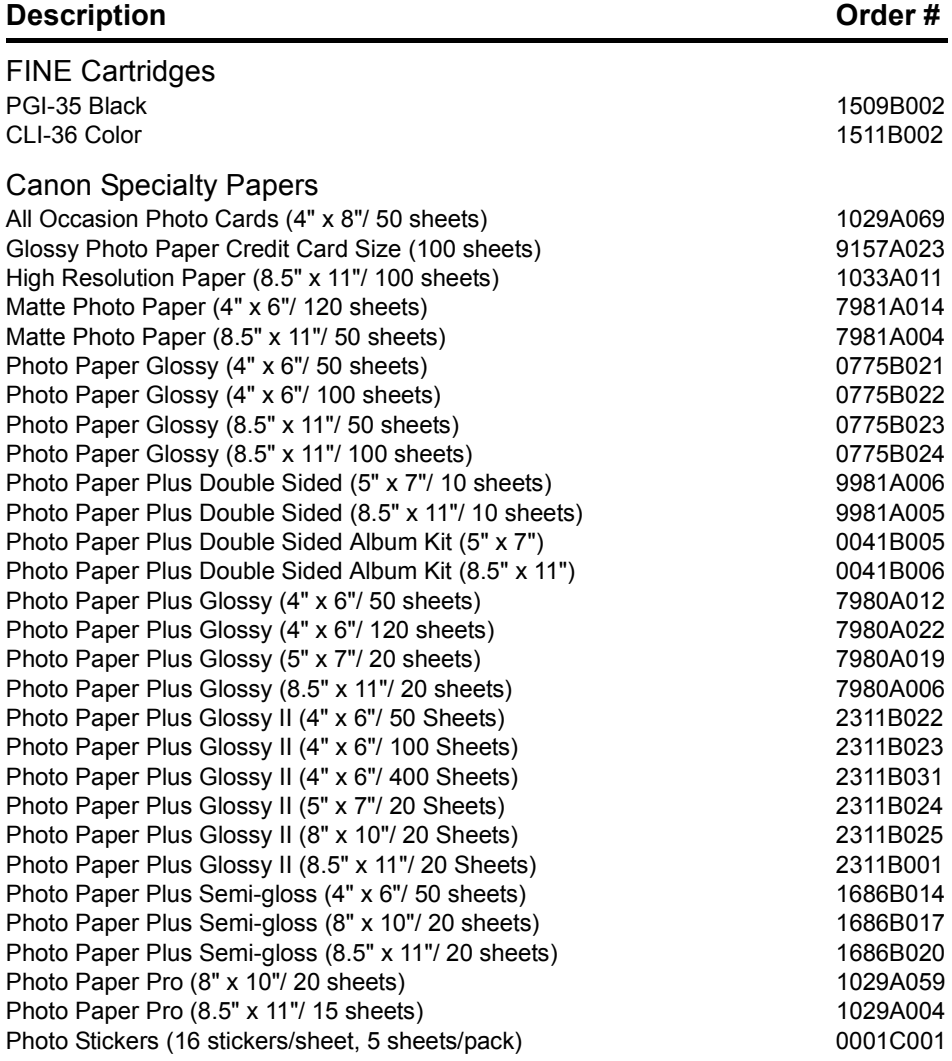

Call **1-800-OK-CANON** to locate a dealer near you, or visit the Canon eStore at **www.estore.usa.canon.com**.

© 2008 Canon U.S.A., Inc. Canon is a registered trademark of Canon Inc. in the United States and may be a registered trademark or trademarks in other countries. All other product and brand names are trademarks of their respective owners.

The following ink tanks are compatible with this product.

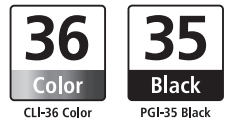

For information on product specifications, please visit our website at www.usa.canon.com

Free Manuals Download Website [http://myh66.com](http://myh66.com/) [http://usermanuals.us](http://usermanuals.us/) [http://www.somanuals.com](http://www.somanuals.com/) [http://www.4manuals.cc](http://www.4manuals.cc/) [http://www.manual-lib.com](http://www.manual-lib.com/) [http://www.404manual.com](http://www.404manual.com/) [http://www.luxmanual.com](http://www.luxmanual.com/) [http://aubethermostatmanual.com](http://aubethermostatmanual.com/) Golf course search by state [http://golfingnear.com](http://www.golfingnear.com/)

Email search by domain

[http://emailbydomain.com](http://emailbydomain.com/) Auto manuals search

[http://auto.somanuals.com](http://auto.somanuals.com/) TV manuals search

[http://tv.somanuals.com](http://tv.somanuals.com/)